## Registreer uw product op www.philips.com/welcome

Hier kunt u ook terecht voor ondersteuning.

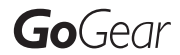

SA3CNT08 SA3CNT16 SA3CNT32

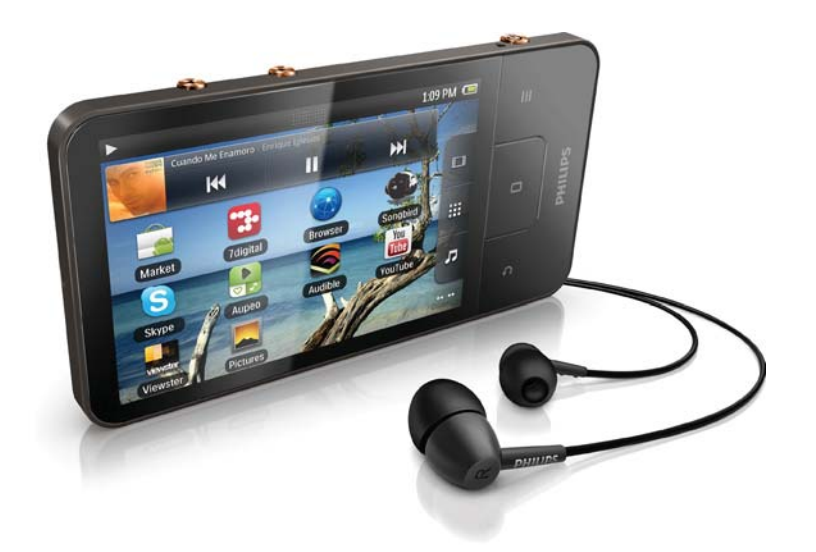

NL Gebruiksaanwijzing

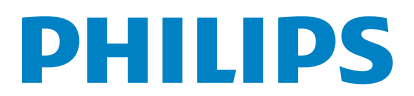

# Inhoudsopgave

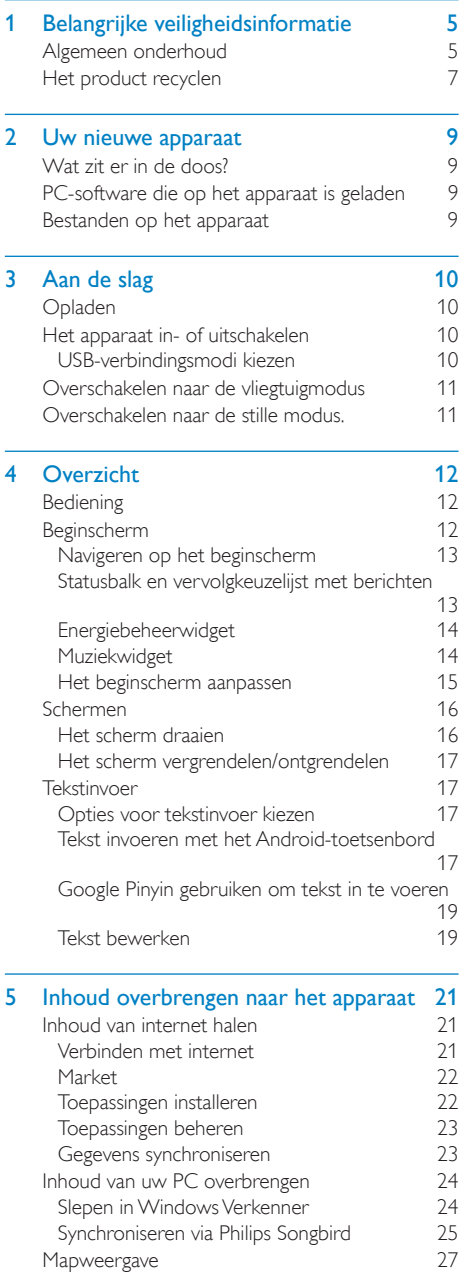

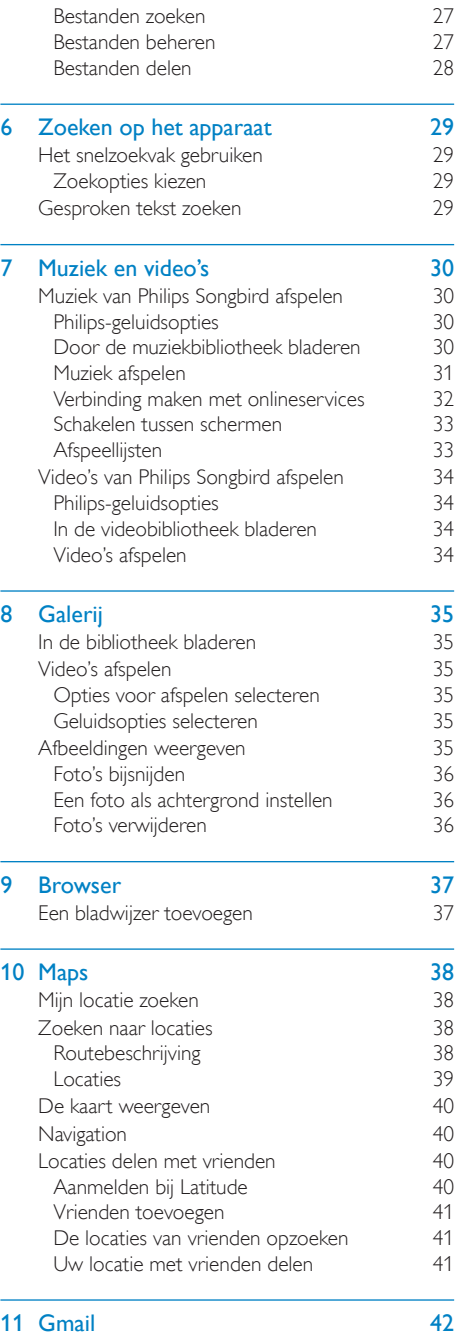

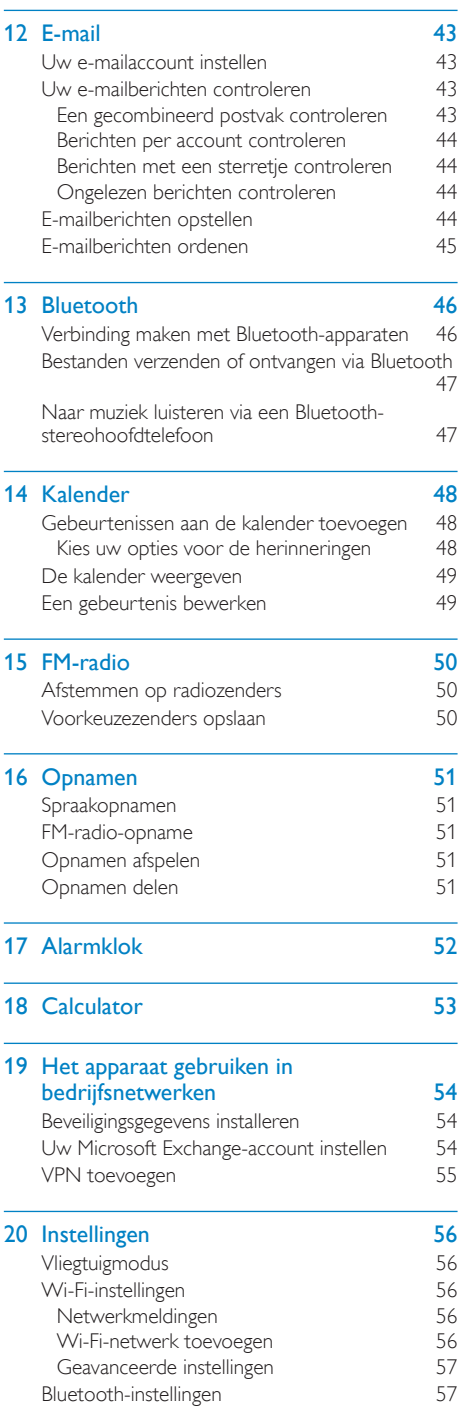

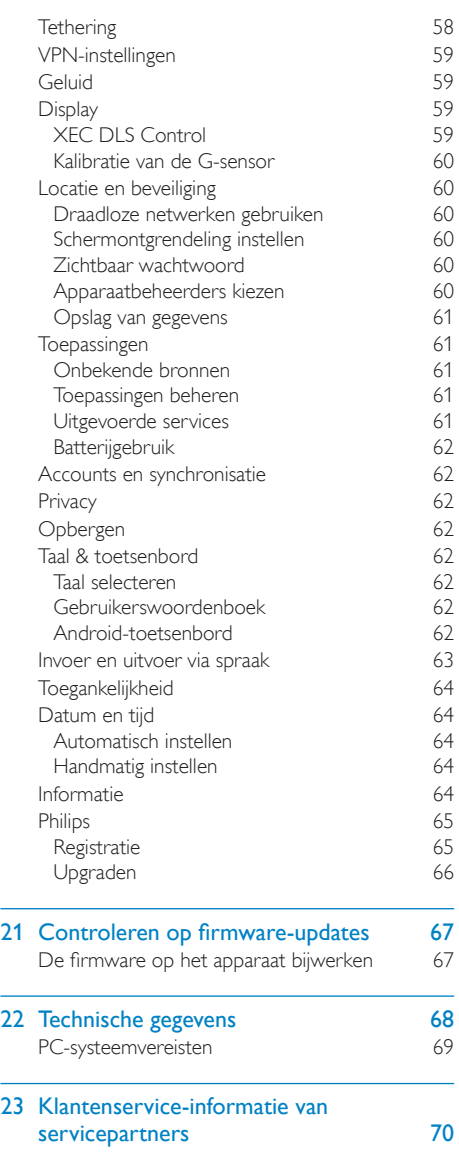

## Hulp nodig?

Ga naar

www.philips.com/welcome

voor een compleet pakket aan

ondersteuningsmaterialen, zoals

gebruikershandleidingen, de nieuwste software-

updates en antwoorden op veelgestelde vragen.

# <span id="page-4-0"></span>Belangrijke veiligheidsinforma tie

## Algemeen onderhoud

De vertaling van dit document is puur ter referentie.

In het geval van een verschil tussen de Engelse en de vertaalde versie geldt de Engelse versie.

## Let op

- Voorkom schade of defecten:
- Stel het product niet bloot aan hoge temperaturen veroorzaakt door verwarmingsapparatuur of direct zonlicht.
- Laat het product niet vallen en laat geen voorwerpen op uw speler vallen.
- Zorg dat het product niet in water wordt ondergedompeld. Laat geen water in de hoofdtelefoonaansluiting of het batterijvak binnendringen om schade te voorkomen.
- Ingeschakelde mobiele telefoons in de nabijheid kunnen interferentie veroorzaken.
- Maak een reservekopie van de bestanden. Houd altijd een kopie beschikbaar van de originele bestanden die u naar het apparaat hebt gedownload. Philips is niet verantwoordelijk voor gegevensverlies door beschadiging of het onleesbaar worden van het apparaat.
- Zorg ervoor dat u uw muziekbestanden alleen via de meegeleverde muzieksoftware beheert (overbrengt, verwijdert, enz.). Zo voorkomt u problemen.
- Gebruik geen schoonmaakmiddelen die alcohol, ammoniak, benzeen of schuurmiddelen bevatten, omdat hierdoor het product kan worden beschadigd.

## Informatie over de bedrijfstemperatuur en de opslagtemperatuur

- Gebruik de speler altijd bij een temperatuur tussen 0 en 35 ºC.
- Bewaar de speler altijd bij een temperatuur tussen -20 en 45 °C.

 De levensduur van de batterij kan worden verkort door lage temperatuuromstandigheden.

#### Vervangende onderdelen/accessoires:

Ga naar www.philips.com/support om vervangende onderdelen/accessoires te bestellen.

## Gehoorbescherming

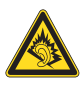

#### Zet het volume niet te hard:

Als u het volume van uw hoofdtelefoon te hard zet, kan dit uw gehoor beschadigen. Dit product kan geluiden produceren met een decibelbereik dat het gehoor kan beschadigen, zelfs als u minder dan een minuut aan het geluid wordt blootgesteld. Het hogere decibelbereik is bedoeld voor mensen die al slechter horen. Geluid kan misleidend zijn. Na verloop van tijd raken uw oren gewend aan hogere volumes. Als u dus gedurende langere tijd luistert, kan geluid dat u normaal in de oren klinkt, eigenlijk te luid en schadelijk voor uw gehoor zijn. Om u hiertegen te beschermen, dient u het volume op een veilig niveau te zetten voordat uw oren aan het geluid gewend raken en het vervolgens niet hoger te zetten.

Een veilig geluidsniveau instellen:

Zet de volumeregeling op een lage stand. Verhoog langzaam het volume totdat het

aangenaam en duidelijk klinkt, zonder storingen. Gedurende langere tijd luisteren:

Langdurige blootstelling aan geluid,

zelfs op normale, 'veilige' niveaus, kan

gehoorbeschadiging veroorzaken.

Gebruik uw apparatuur met zorg en neem een pauze op zijn tijd.

Volg de volgende richtlijnen bij het gebruik van uw hoofdtelefoon.

Luister op redelijke volumes gedurende redelijke perioden.

Let erop dat u niet het volume aanpast wanneer uw oren aan het geluid gewend raken. Zet het volume niet zo hoog dat u uw omgeving niet meer hoort. Wees voorzichtig en gebruik de hoofdtelefoon niet in mogelijk gevaarlijke situaties. Gebruik geen hoofdtelefoon tijdens het besturen van een motorvoertuig, fiets, skateboard enz. Dit levert mogelijk gevaren op in het verkeer en is in veel gebieden niet toegestaan.

#### Modificaties

Modificaties die niet zijn goedgekeurd door de fabrikant kunnen tot gevolg hebben dat de gebruiker het recht verliest het product te gebruiken.

## Copyrightinformatie

Alle andere merknamen en productnamen zijn handelsmerken van de respectieve bedrijven of organisaties.

Ongeoorloofde vermenigvuldiging van opnamen, of die nu zijn gedownload van internet of zijn gemaakt vanaf een audio-CD, is een schending van het auteursrecht en internationale verdragen.

U mag geen kopieën maken van tegen kopiëren beveiligd materiaal, waaronder computerprogramma's, bestanden, uitzendingen en geluidsopnamen. Als u dit doet, overtreedt u het auteursrecht en pleegt u zodoende een misdrijf. Dit apparaat mag niet voor dergelijke doeleinden worden gebruikt.

Het Windows Media- en het Windows-logo zijn gedeponeerde handelsmerken van Microsoft Corporation in de Verenigde Staten en/of andere landen.

#### Neem uw verantwoordelijkheid! Respecteer het auteursrecht.

 Be responsible<br>Respect copyrights

Philips respecteert het intellectuele eigendom van anderen, en wij vragen onze gebruikers dat ook te doen.

Multimedia-inhoud op internet is mogelijk gemaakt en/of gedistribueerd zonder toestemming van de oorspronkelijke eigenaar van de auteursrechten.

Het illegaal kopiëren of distribueren van inhoud is mogelijk in strijd met wetgeving inzake auteursrechten in verschillende landen, waaronder het land waar u zich bevindt. Het naleven van de auteursrechten blijft uw verantwoordelijkheid.

Het opnemen en overbrengen van videostreams die u naar uw computer hebt gedownload naar uw draagbare speler is alleen bedoeld voor inhoud die vrij is van auteursrechten of inhoud met de juiste licenties. Dergelijke inhoud is alleen voor eigen gebruik, zonder commercieel oogmerk en in overeenstemming met eventuele auteursrechtelijke instructies van de eigenaar van de auteursrechten. Deze instructie schrijft mogelijk voor dat er geen kopieën mogen worden gemaakt. Videostreams bevatten mogelijk technologie voor kopieerbeveiliging die kopiëren voorkomt. In dergelijke situaties werkt de opnamefunctie niet en ontvangt u een bericht.

## Gegevensopslag

Philips wil de kwaliteit van uw product en de ervaring van de Philips-gebruiker altijd nog beter maken. Om het gebruiksprofiel voor dit apparaat beter te leren kennen, slaat dit apparaat soms gegevens op in het permanente geheugendeel van het apparaat. Deze gegevens worden gebruikt om eventuele fouten of storingen op te sporen die u als gebruiker kunt ervaren wanneer u het apparaat gebruikt. Opgeslagen wordt, bijvoorbeeld, de afspeelduur in de muziekmodus, de afspeelduur in de tunermodus, hoe vaak de batterij moest worden opgeladen, enz. De opgeslagen gegevens vertellen niets over de op het apparaat gebruikte content of media of de bron van downloads. De op het apparaat

<span id="page-6-0"></span>opgeslagen gegevens worden UITSLUITEND opgehaald en gebruikt als de gebruiker het apparaat terugbrengt naar het servicecentrum van Philips en UITSLUITEND om het opzoeken en voorkomen van fouten te vereenvoudigen. Desgewenst worden de opgeslagen gegevens voor de gebruiker beschikbaar gemaakt.

#### Dit product is gedeeltelijk op open sourcesoftware gebaseerd. U kunt de licentietekst en kennisgeving op het apparaat achterhalen via  $\bullet$  > Information (Informatie) > Legal information (Juridische informatie).

U kunt bij Philips Electronics Hong Kong Ltd. een kopie van de volledige versie van de bijbehorende broncode aanvragen voor de met copyright beschermde open sourcesoftwarepakketten die in dit apparaat zijn gebruikt en waarvoor dit wordt aangevraagd op grond van de respectievelijke licenties. Dit aanbod is geldig tot drie jaar na aankoop van het product voor iedereen die deze informatie ontvangt. Neem voor de broncode contact op met Philips via open.source@ philips.com. Als u liever niet via e-mail contact opneemt of als u niet binnen een week een ontvangstbevestiging hebt gekregen van uw e-mail naar dit e-mailadres, kunt u schriftelijk contact opnemen via "Open Source Team, Philips Intellectual Property & Standards, P.O. Box 220, 5600 AE Eindhoven." Als u geen ontvangstbevestiging van uw brief krijgt, kunt u een e-mail sturen naar het bovenstaande e-mailadres.

## © 2009, Xiph.Org Foundation

Redistribution and use in source and binary forms, with or without modification, are permitted provided that the following conditions are met:

- Redistributions of source code must retain the above copyright notice, this list of conditions and the following disclaimer.
- Redistributions in binary form must reproduce the above copyright notice, this list of conditions and the following disclaimer in the documentation and/

or other materials provided with the distribution.

 Neither the name of the Xiph. org Foundation nor the names of its contributors may be used to endorse or promote products derived from this software without specific prior written permission.

This software is provided by the copyright holders and contributors "as is" and any express or implied warranties, including, but not limited to, the implied warranties of merchantability and fitness for a particular purpose are disclaimed. In no event shall the foundation or contributors be liable for any direct, indirect, incidental, special, exemplary, or consequential damages (including, but not limited to, procurement of substitute goods or services; loss of use, data, or profits; or business interruption) however caused and on any theory of liability, whether in contract, strict liability, or tort (including negligence or otherwise) arising in any way out of the use of this software, even if advised of the possibility of such damage

## Het product recyclen

Uw product is vervaardigd van kwalitatief hoogwaardige materialen en onderdelen die gerecycled en opnieuw gebruikt kunnen worden.

Wanneer een product is voorzien van een symbool van een afvalcontainer met een kruis erdoorheen, valt het product onder de Europese richtlijn 2002/96/EG:

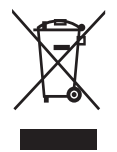

Gooi het product nooit weg met ander huishoudelijk afval. Informeer u over de lokale regels inzake gescheiden afvalophaling van

elektrische en elektronische toestellen. Een goede afvalverwerking van uw oude product draagt bij tot het voorkomen van mogelijke schade voor het milieu en de volksgezondheid.

- **Waarschuwing**
- Als u de ingebouwde batterij verwijdert, vervalt de garantie en raakt het product mogelijk onherstelbaar beschadigd.
- De volgende verwijderingsinstructies zijn stappen die u alleen aan het eind van het de levensduur van het product dient uit te voeren.

Uw product bevat batterijen die, overeenkomstig de Europese richtlijn 2006/66/ EG, niet bij het gewone huishoudelijke afval mogen worden weggegooid.

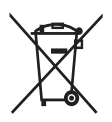

Om de werking en de veiligheid van uw product te garanderen, dient u uw product naar een officieel inzamelingspunt of servicecentrum te brengen waar een deskundige de batterij kan verwijderen zoals weergegeven:

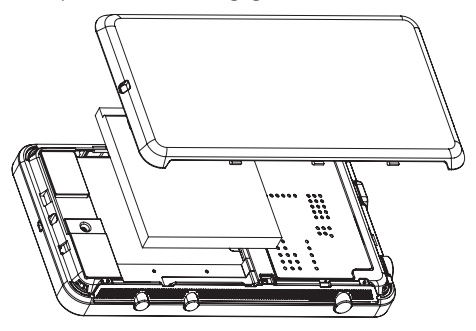

Informeer u over de lokale regels inzake de gescheiden ophaling van gebruikte batterijen. Een goede afvalverwerking van uw oude product draagt bij tot het voorkomen van mogelijke schade voor het milieu en de volksgezondheid.

## Mededeling voor de Europese Unie

Dit product voldoet aan de vereisten met betrekking tot radiostoring van de Europese Unie.

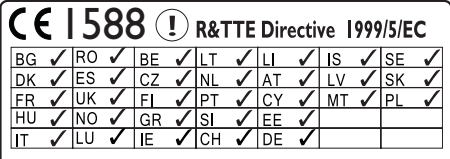

Dit product voldoet aan de vereisten van richtlijn 1999/5/EG.

# <span id="page-8-0"></span>2 Uw nieuwe apparaat

De Connect biedt de volgende mogelijkheden:

- Verbinding met internet via WiFi
- Toegang tot duizenden toepassingen en games in de Android Market
- Toegang tot online services, zoals muziek en video's, gesproken boeken, internetradio, oproepen via internet, sociale netwerkservices, kaarten en andere services
- Mediabestanden via Bluetooth of e-mail delen
- De Connect synchroniseren met mediabibliotheek op uw PC
- Muziek afspelen
- Video's bekijken
- Foto's bekijken
- Naar FM-radio luisteren

## Wat zit er in de doos?

Controleer of u de volgende onderdelen hebt ontvangen: **Connect** 

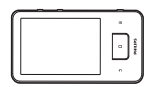

Oortelefoon

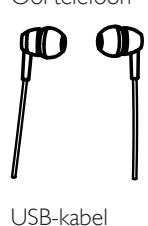

USB-kabel

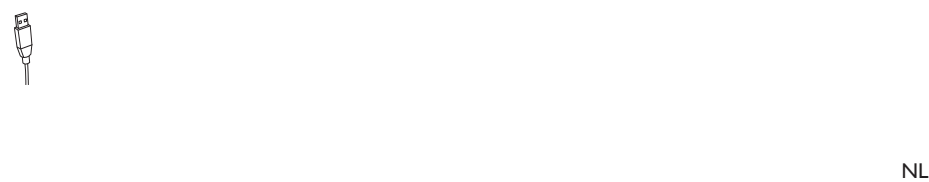

## Snelstartgids

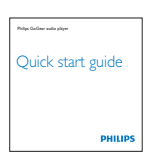

Partnerfolder

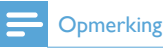

 De afbeeldingen dienen alleen ter referentie. Philips behoudt zich het recht voor de kleur/het ontwerp zonder kennisgeving te wijzigen.

## PC-software die op het apparaat is geladen

De Connect wordt geleverd met de volgende PC-software:

 Philips Songbird (hiermee kunt u uw mediabibliotheek op een PC en het apparaat beheren).

## Bestanden op het apparaat

De volgende bestanden zijn op de Connect geladen:

Gebruikershandleiding

# <span id="page-9-0"></span>3 Aan de slag

## Opladen

De Connect heeft een ingebouwde batterij die via de USB-poort van een computer kan worden opgeladen.

Met de USB-kabel sluit u het apparaat op een PC aan.

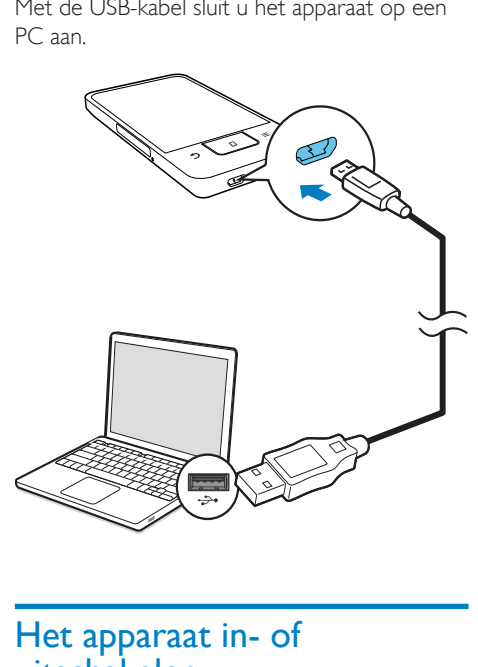

## Het apparaat in- of uitschakelen

Houd  $\bigcirc$  /  $\bigcirc$  ingedrukt om het apparaat in of uit te schakelen.

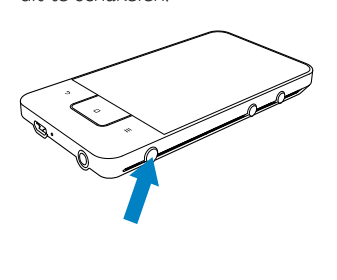

## <span id="page-9-1"></span>USB-verbindingsmodi kiezen

Schakel het apparaat in en sluit het op een PC aan. Er wordt een pop-upscherm weergegeven waarop u een aansluitingsmodus kunt kiezen:

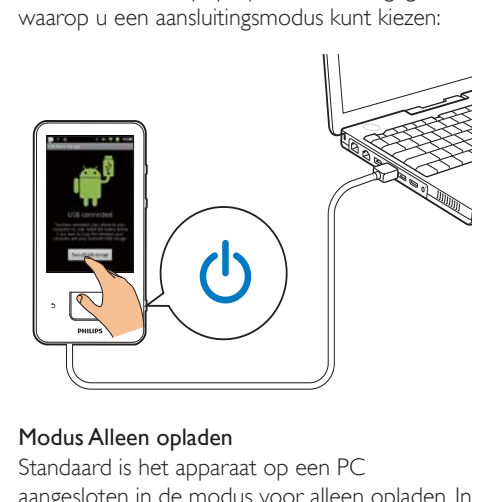

## Modus Alleen opladen

Standaard is het apparaat op een PC aangesloten in de modus voor alleen opladen. In deze modus kunnen mediabestanden worden afgespeeld wanneer u het apparaat oplaadt.

Druk op  $\bigcap$  of  $\bigcup$  om het pop-upscherm te sluiten.

## USB-opslagmodus

Om bestanden tussen een PC en het apparaat te kopiëren, synchroniseren of verplaatsen, kiest u de USB-opslagmodus. Wanneer u de USB-opslagmodus inschakelt, kunt u geen mediabestanden afspelen op de Connect.

 Op het pop-upscherm raakt u Turn on USB storage (USB-opslagmodus inschakelen) of Turn off USB storage (USB-opslagmodus uitschakelen) aan.

## USB-debugmodus

U kunt de modus gebruiken voor de ontwikkeling van Android-toepassingen. In deze modus kan het apparaat met de PC communiceren via de USB-kabel. De USB-debugmodus inschakelen:

Ga op het beginscherm naar  $\bullet$  > Applications (Toepassingen).

2 Kies in Development (Ontwikkeling) USB debugging (USB debuggen).

<span id="page-10-0"></span>» Als de functie is ingeschakeld is, is het selectievakje aangevinkt.

## Tussen de USB-opslagmodus en de USBdebugmodus schakelen

- 
- 1 Sleep de statusbalk omlaag.<br>2 Selecteer in de vervolgkeuzelijst USB connected (Aansluiting via USB) of USB debugging connected (Aansluiting via USB debuggen).
- **3** Kies op het pop-upscherm uw opties.

## Overschakelen naar de vliegtuigmodus

Schakel de vliegtuigmodus in wanneer:

- u de toegang tot Wi-Fi of Bluetooth voor veiligheidsdoeleinden moet uitschakelen, zoals in een vliegtuig.
- **1** Wanneer het apparaat aan is, houdt u  $\circlearrowleft$  $\sqrt{6}$  ingedrukt totdat het pop-upscherm wordt weergegeven.
	- » Ontgrendel zo nodig het scherm voordat u de knop ingedrukt houdt.
- 2 Op het pop-upscherm raakt u Airplane mode (Vliegtuigmodus) aan om de modus in of uit te schakelen.

## Overschakelen naar de stille modus.

In de stille modus dempt u het stemgeluid van het apparaat behalve voor het afspelen van media en alarmen.

- **1** Wanneer het apparaat aan is, houdt u  $\circlearrowleft$  $\sqrt{6}$  ingedrukt totdat het pop-upscherm wordt weergegeven.
	- » Ontgrendel zo nodig het scherm voordat u de knop ingedrukt houdt.
- 2 Op het pop-upscherm raakt u Silent mode (Stille modus) aan om de modus in of uit te schakelen.

# <span id="page-11-0"></span>4 Overzicht

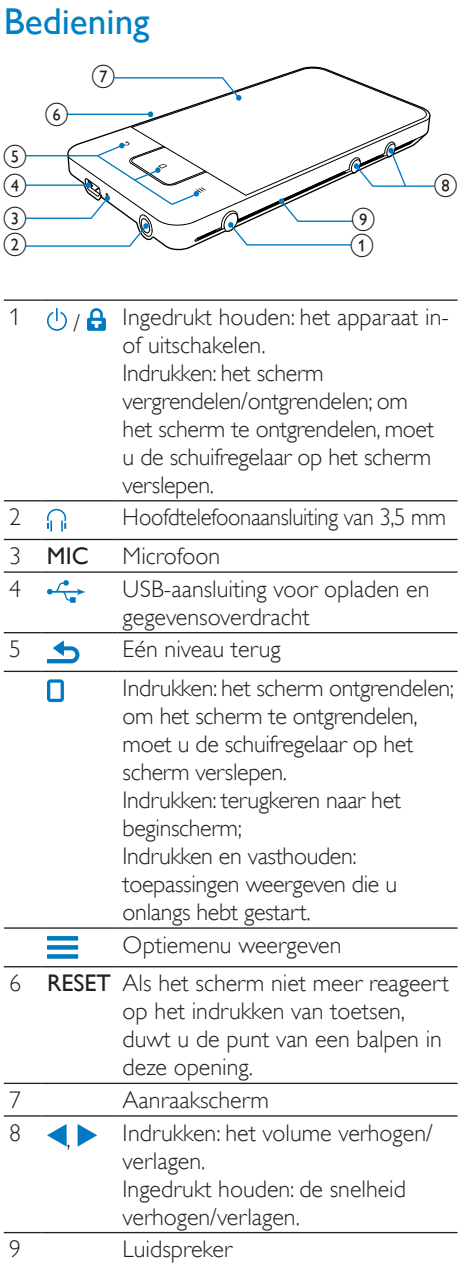

## **Beginscherm**

Raak op het beginscherm de pictogrammen aan om toegang te krijgen tot toepassingen.

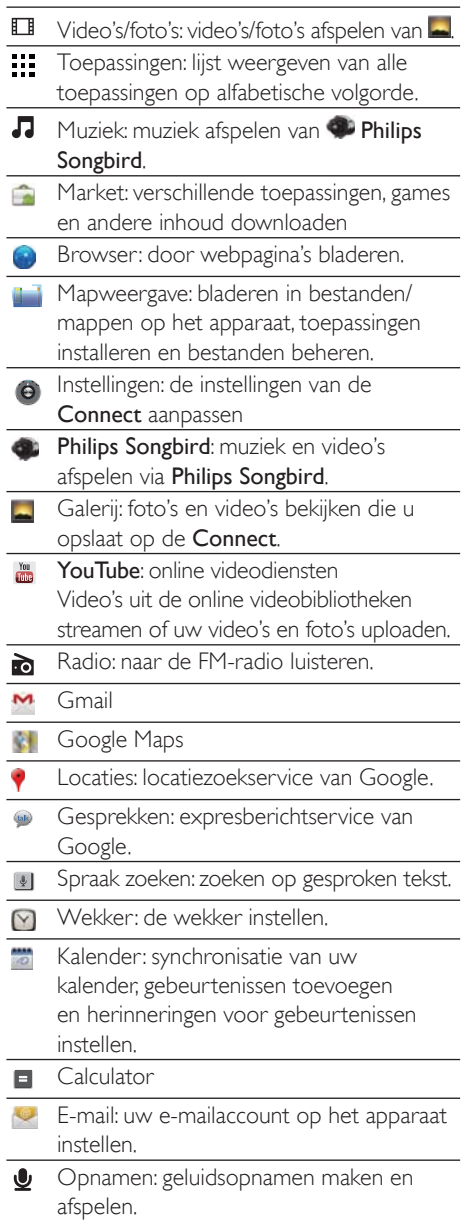

<span id="page-12-0"></span>Gebruik de toepassingen via internet om gebruik te maken van de services van onze partners.

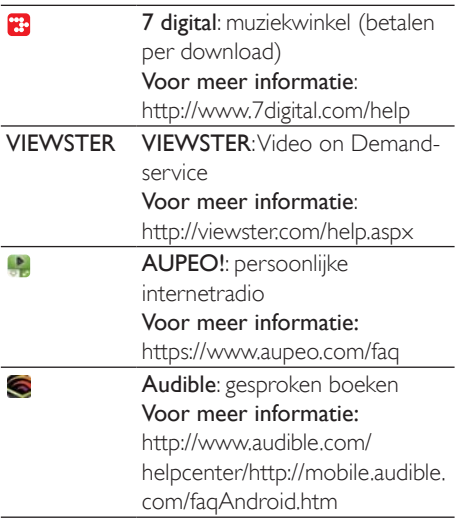

## Navigeren op het beginscherm

Navigeren op het beginscherm om een toepassing te zoeken:

 Veeg naar links/rechts om een pagina te selecteren;

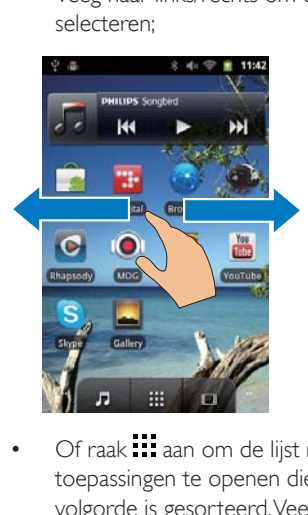

Of raak **...** aan om de lijst met toepassingen te openen die op alfabetische volgorde is gesorteerd. Veeg omhoog/ omlaag om door de lijst te bladeren. Raak  $\Rightarrow$  aan om de lijst te sluiten.

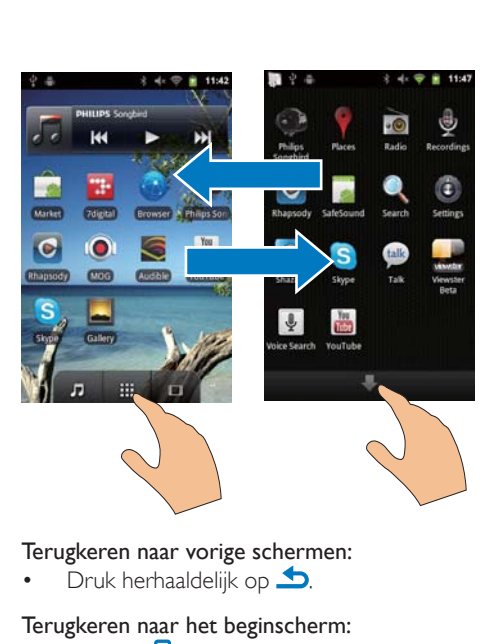

#### Terugkeren naar vorige schermen:

Druk herhaaldelijk op  $\blacktriangle$ .

## Terugkeren naar het beginscherm:

Druk op  $\Box$ .

## Statusbalk en vervolgkeuzelijst met berichten

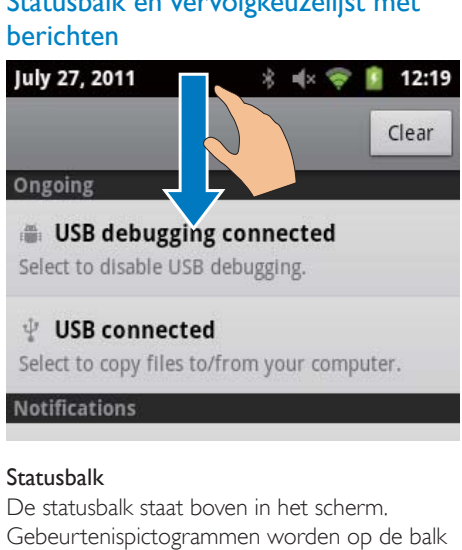

#### **Statusbalk**

De statusbalk staat boven in het scherm. Gebeurtenispictogrammen worden op de balk weergegeven.

<span id="page-13-0"></span>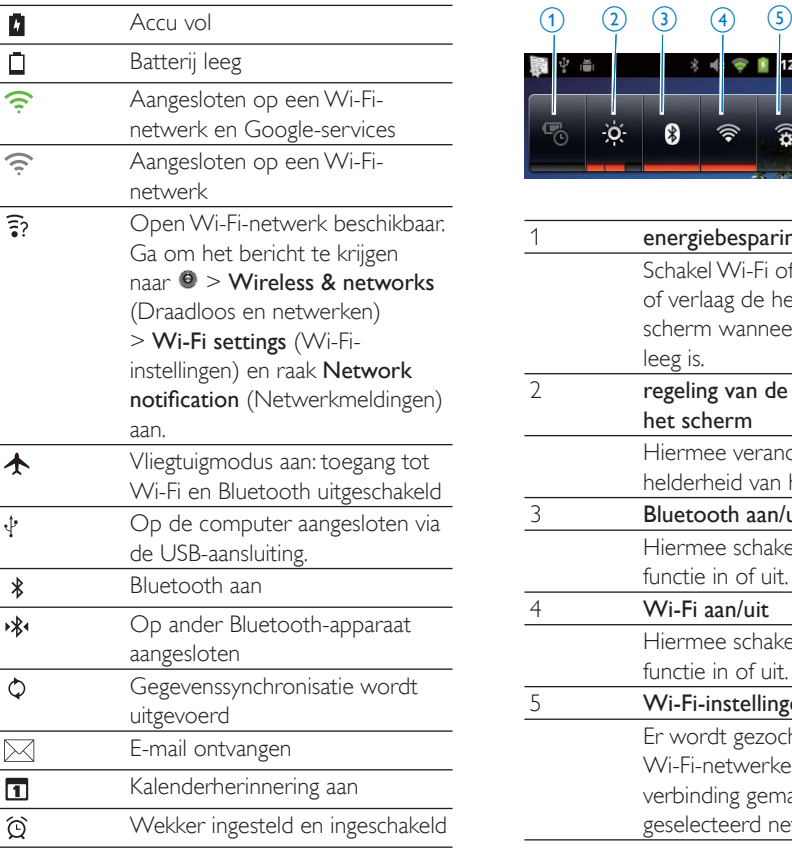

#### Vervolgkeuzelijst met berichten

Sleep de statusbalk omlaag om de vervolgkeuzelijst met berichten te bekijken.

## Energiebeheerwidget

Met widgets krijgt u snel toegang tot functies op het beginscherm.

Veeg op het beginscherm naar links/rechts om de energiebeheerwidget te zoeken. Raak het pictogram aan om de functies in of uit te schakelen.

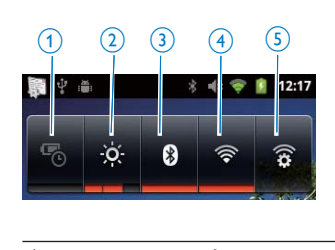

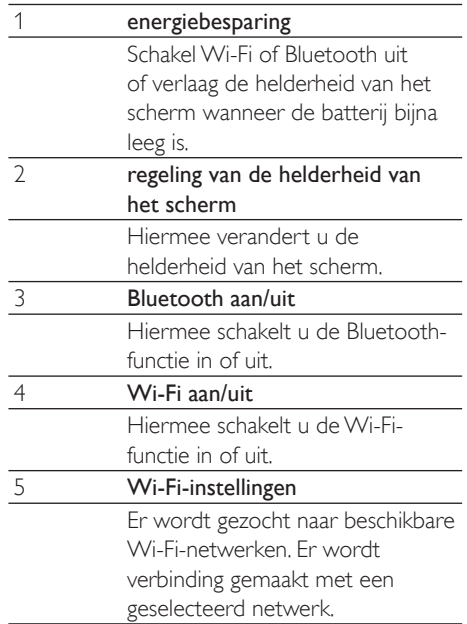

#### Ga als volgt te werk op het apparaat om batterijvermogen te besparen en de afspeeltijd te verlengen:

- Gebruik de energiebeheerwidget om functies uit te schakelen wanneer deze niet nodig zijn;
- Zet de timer voor scherm uit op een lage waarde (ga naar  $\bullet$  > Display > Screen timeout (Schermonderbreking).

## **Muziekwidget**

Wanneer u muziek afspeelt van  $\Pi$ , gebruikt u de muziekwidget om het afspelen van muziek op het beginscherm te regelen.

Zoek op het beginscherm de muziekwidget:

<span id="page-14-0"></span>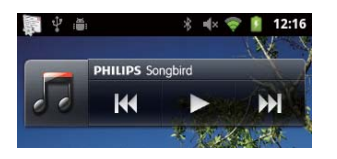

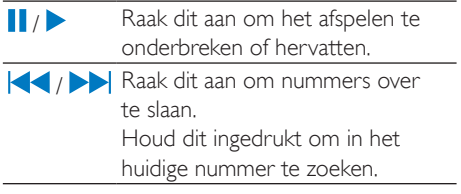

## Het beginscherm aanpassen

Door het beginscherm aan te passen, kunt u

- widgets en snelkoppelingen toevoegen om snel toegang tot functies te verkrijgen;
- toepassingen, widgets en snelkoppelingen op de pagina's anders indelen;
- toepassingen naar behoefte rangschikken.

#### Widgets of snelkoppelingen toevoegen

Met widgets of snelkoppelingen krijgt u snel toegang tot functies.

- 1 Veeg naar links/rechts om een pagina te selecteren.
	- Controleer of de pagina niet vol is.
- 2 Druk op  $\equiv$  en kies Add (Toevoegen):
	- » Een lijst met opties wordt op het popupscherm weergegeven.

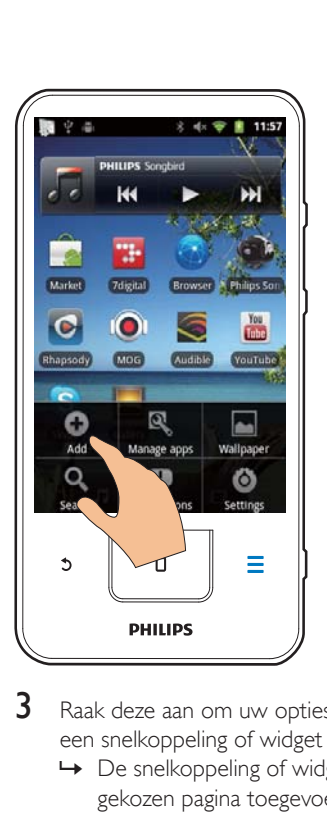

- 3 Raak deze aan om uw opties te kiezen om een snelkoppeling of widget te maken.
	- » De snelkoppeling of widget is aan de gekozen pagina toegevoegd.

## Pictogrammen toevoegen

- 1 Veeg naar links/rechts om een pagina te selecteren.
	- Controleer of de pagina niet vol is.
- 2 Raak **a**an om de lijst met toepassingspictogrammen te openen.
- 3 Raak een pictogram aan en houd het vast totdat de pagina wordt weergegeven.
- 4 Sleep het pictogram naar een locatie.
	- » Het pictogram wordt aan de gekozen pagina toegevoegd.

<span id="page-15-0"></span>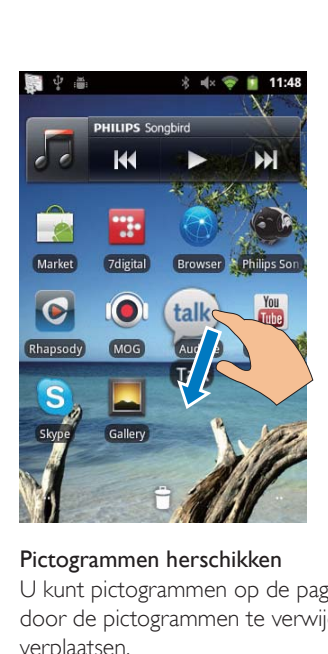

## Pictogrammen herschikken

U kunt pictogrammen op de pagina herschikken door de pictogrammen te verwijderen of te verplaatsen.

Pictogrammen verwijderen:

- 1 Raak een pictogram aan en houd het vast om het te ontgrendelen.
- 2 Sleep het pictogram naar  $\bullet$ .

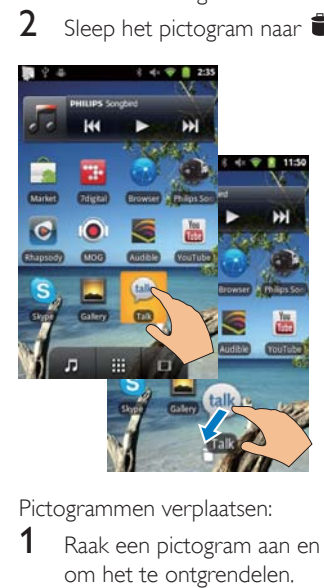

Pictogrammen verplaatsen:

- 1 Raak een pictogram aan en houd het vast om het te ontgrendelen.
- $2$  Sleep het pictogram naar een ruimte op de pagina.
- $3$  Laat het pictogram los.

» Het pictogram wordt naar de locatie verplaatst.

## Mappen gebruiken om pictogrammen te ordenen

- 1 Een map maken:
	- Houd een ruimte op een pagina vast.
		- » Een lijst met opties wordt op het pop-upscherm weergegeven.
	- Raak de opties aan om een map te maken.
		- » Er wordt een map gemaakt op de pagina.
- 2 Pictogrammen naar de map slepen:
	- Houd een pictogram vast om het te ontgrendelen;
	- Sleep het pictogram naar de map.
- 3 De map hernoemen:
	- Raak de map aan om deze te openen;
	- Houd de mapnaambalk vast totdat het toetsenbord op het scherm wordt weergegeven;

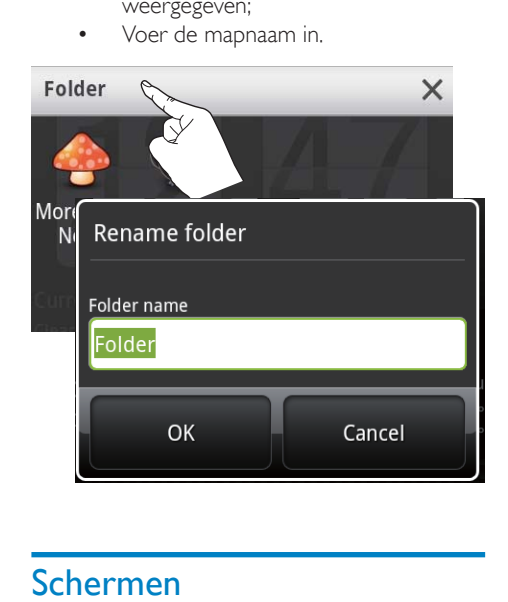

## Schermen

## Het scherm draaien

De staande of liggende weergave selecteren:

- <span id="page-16-0"></span>1 Controleer of **u** Auto-rotate screen (Scherm automatisch draaien) in  $\bullet$  > Display hebt ingeschakeld.
- 2 Draai het scherm naar links/rechts.

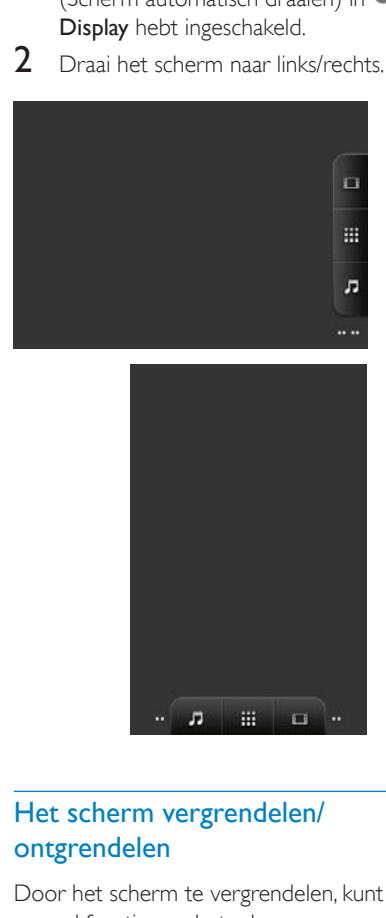

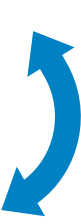

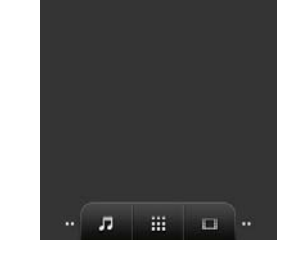

## Het scherm vergrendelen/ ontgrendelen

Door het scherm te vergrendelen, kunt u alle aanraakfuncties op het scherm vergrendelen. Hiermee voorkomt u dat u het apparaat per ongeluk bedient.

## Automatisch vergrendelen

Na een bepaalde tijd wordt het scherm gedimd en automatisch vergrendeld. Ga om de tijdsduur in te stellen naar  $\bullet$  > Display > Screen timeout (Schermonderbreking).

## Het scherm handmatig vergrendelen

Druk op  $\bigcirc$  /  $\bigcirc$ 

## Het scherm ontgrendelen

1 Druk op  $\mathcal{O}/\mathbf{a}$ 

- Of druk op  $\Box$ .
- 2 Verplaats de schuifregelaar op het scherm.

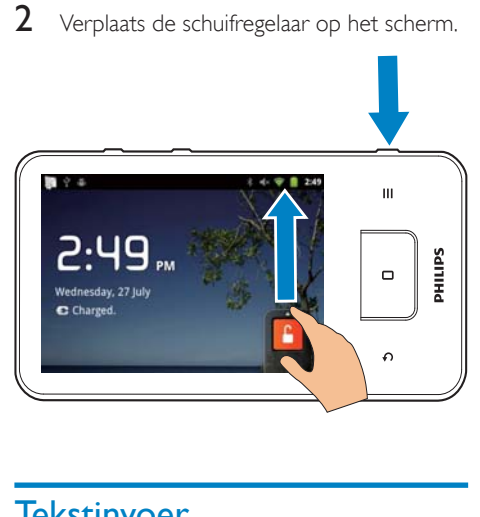

## **Tekstinvoer**

Met het toetsenbord op het scherm kunt u tekst in verscheidene talen invoeren.

## Opties voor tekstinvoer kiezen

## Invoermethoden kiezen

- Houd het tekstvak ingedrukt tot het popupscherm wordt weergegeven.
	- » U kunt de volgende invoermethoden kiezen:

Android keyboard (Android-toetsenbord): voor verscheidene talen behalve Chinees Google Pinyin: voor invoer van Chinees Pinyin en Engels

## Toetsenbordindeling kiezen

Om een groter of kleiner toetsenbord op het scherm te gebruiken, draait u het apparaat naar de liggende of staande weergave.

## Tekst invoeren met het Androidtoetsenbord

- Raak het tekstvak aan om het invoeren van tekst te starten.
	- » Het toetsenbord wordt op het scherm weergegeven.
- 2 Raak toetsen aan om tekst in te voeren.<br>3 Een woordsuggestie kiezen:
- Een woordsuggestie kiezen:
	- Veeg naar links/rechts om meer opties te zien; raak de gekozen optie aan.

## Toetsenbordinstellingen of invoermethoden kiezen:

 Raak op het toetsenbord op het scherm  $\bullet$  aan en kies Android keyboard settings (Instellingen Android-toetsenbord).

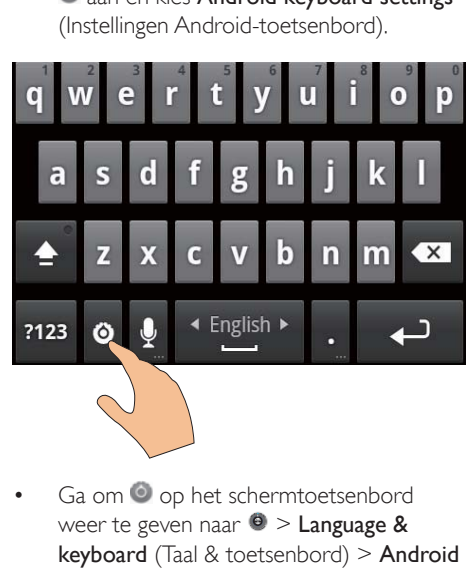

Ga om  $\bullet$  op het schermtoetsenbord weer te geven naar  $\bullet$  > Language & keyboard (Taal & toetsenbord) > Android keyboard (Android-toetsenbord).Kies Show settings key (Instellingen toets weergeven).

Woordsuggesties weergeven terwijl u tekst invoert:

- 1 Raak op het toetsenbord op het scherm  $\bullet$  > Android keyboard settings (Instellingen Android-toetsenbord) aan.
- 2 Kies Show suggestions (Suggesties tonen).

## Tussen de gekozen invoertalen schakelen:

- 1 Voeg aan de lijst met opties de talen toe die u dikwijls gebruikt.
	- Raak op het toetsenbord op het scherm  $\bullet$  > Android keyboard (Android-toetsenbord) aan. Kies Input languages (Invoertalen).
	- Raak het selectievakje aan om talen te selecteren.

2 Veeg bij **Leapel** naar links/rechts om een taal te kiezen.

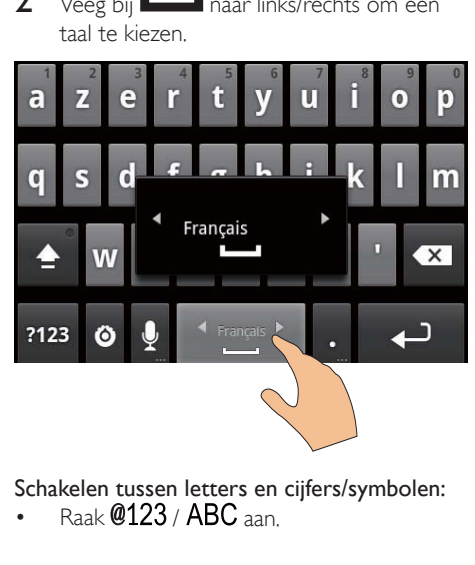

## Schakelen tussen letters en cijfers/symbolen:

Raak  $@123/$  ABC  $\alpha$ an.

#### ⋇ Tip

Raak op het toetsenbord met cijfers en symbolen  $\mathsf{ALT}\!$  aan om te schakelen tussen cijfers/symbolen en meer symbolen.

## Schakelen tussen hoofdletters en kleine letters:

- Raak **h**erhaaldelijk aan om te schakelen tussen  $\hat{\mathbf{T}}$ .  $\hat{\mathbf{r}}$  en  $\hat{\mathbf{T}}$ .
	- $\rightarrow$   $\uparrow$ : de volgende letter die u invoert is een hoofdletter.
	- » : alle letters die u invoert zijn hoofdletters.
	- $\rightarrow \mathbf{\hat{I}}$  : alle letters die u invoert zijn kleine letters.

## Meer keuzes voor letters en symbolen:

 Raak een letter of symbool aan en houd deze vast totdat het pop-upscherm wordt weergegeven.

<span id="page-18-0"></span>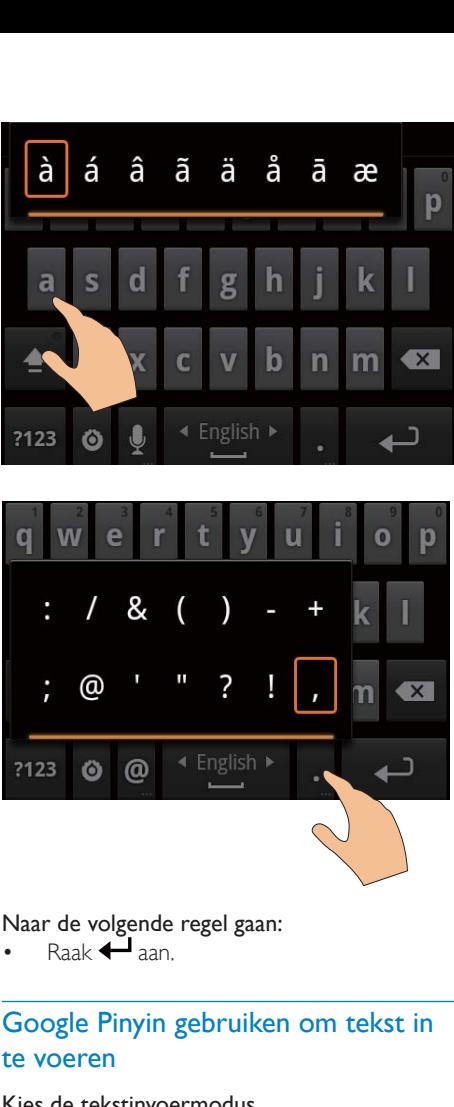

# ٦

#### Naar de volgende regel gaan:

Raak aan.

## Google Pinyin gebruiken om tekst in te voeren

#### Kies de tekstinvoermodus

- Raak op het toetsenbord  $\overline{\text{P}}\overline{\text{X}}$  /  $\overline{\text{X}}\overline{\text{X}}$  aan om tussen de invoer in Chinees Pinyin en Engels te schakelen;
- Raak ?123 aan om de invoermodus voor cijfers/symbolen te openen of te sluiten.

## Tip

 Raak op het toetsenbord met cijfers en symbolen  $AI T$  aan om te schakelen tussen cijfers/symbolen en meer symbolen.

## Schakelen tussen hoofdletters en kleine letters:

- Raak  $\bigcap_{n=1}^{\infty}$  aan om te schakelen tussen  $\bigcirc$  en  $\bigcirc$ 
	- » : letters die u invoert zijn hoofdletters.
	- $\rightarrow$   $\hat{H}$  : letters die u invoert zijn kleine letters.

## Naar de volgende regel gaan:

 $ext{Rask}$  aan.

## De invoer voor de cursor verwijderen:

 $\mathsf{R}\mathsf{a}$ ak  $\mathsf{R}\mathsf{a}$ aan.

## Tekst bewerken

U kunt de tekst die u hebt ingevoerd knippen, kopiëren en plakken.

## Tekst selecteren

- Kies de startpositie:
	- Raak de tekst aan en houd deze vast tot het pop-upscherm wordt weergegeven.
		- » In het pop-upscherm worden opties weergegeven: Select word (Woord selecteren), Select all (Alles selecteren).
- 2 Raak Select word (Woord selecteren) aan.
	- » Het huidige woord wordt geselecteerd, met tekens voor start- en eindposities.
	- » Raak Select all (Alles selecteren) aan om de hele tekst te selecteren.
- 3 Sleep de tekens om deze te selecteren of de start-/eindposities te veranderen.

## De tekst kopiëren of knippen

- 1 Raak de geselecteerde tekst aan en houd deze vast tot het pop-upscherm wordt weergegeven.
	- » In het pop-upscherm worden opties weergegeven: Copy (Kopiëren), Cut (Knippen).
- 2 Raak Copy (Kopiëren) of Cut (Knippen) aan.
	- » De geselecteerde tekst wordt gekopieerd of geknipt.

## Tekst plakken

- 1 Zet de cursor op een positie.
- 2 Raak de positie aan en houd deze vast tot het pop-upscherm wordt weergegeven.
	- » In het pop-upscherm wordt de optie Paste (Plakken) weergegeven.
	- » 3 Raak Paste (Plakken) aan.De tekst wordt in de gekozen positie geplakt.

# <span id="page-20-0"></span>5 Inhoud overbrengen naar het apparaat

## U kunt inhoud overbrengen naar de Connect:

- vanaf internet via Wi-Fi;
- vanaf uw PC via de USB-kabel.

## Inhoud bekijken op deConnect:

Ga naar **vanuit** het beginscherm.

## Inhoud van internet halen

Wanneer u verbinding met internet hebt gemaakt, kunt u met Connect het volgende:

- Vanuit de Android Market verschillende toepassingen, games, muziek, video's en andere inhoud downloaden;
- Onlineservices gebruiken via op de Connect geïnstalleerde onlinetoepassingen, zoals Google Search, Maps, Calendar, Gmail, Talk, YouTube en Skype;
- Muziek, gesproken boeken, video's, radioprogramma's of andere audio-/ video-inhoud van internet streamen of downloaden via de toepassingen, zoals 7 digital, VIEWSTER, Audible, AUPEO!;
- Websites bezoeken.

## Verbinden met internet

Sluit de Connect aan op een draadloze router (draadloos toegangspunt). U kunt de Connect aansluiten op het netwerk van de router.

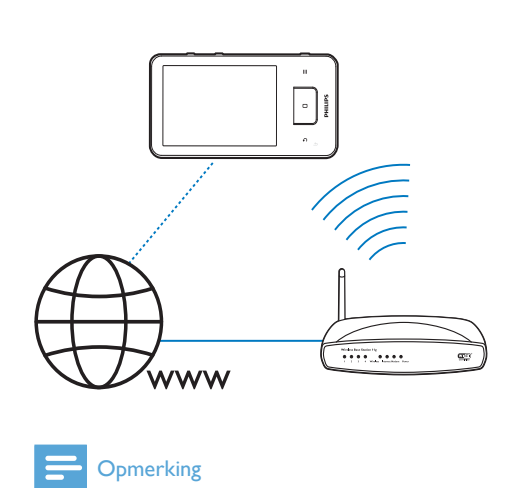

## **Opmerking**

- Zorg ervoor dat de router directe verbinding heeft met internet en dat er geen inbelverbinding is vereist op de computer.
- Zorg ervoor dat u de encryptiesleutel van uw router bij de hand hebt voordat u een Wi-Fi-verbinding tot stand brengt.

## Verbinding maken met een Wi-Fi-netwerk:

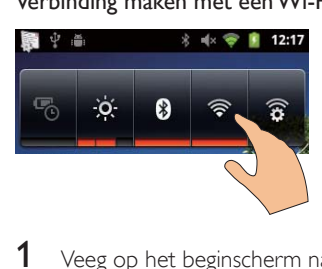

- 1 Veeg op het beginscherm naar links/rechts om de energiebeheerwidget te kiezen.
- 2 Raak  $\widehat{\mathcal{R}}$  aan om de Wi-Fi-functie in te schakelen.
	- » Het apparaat maakt verbinding met het netwerk waarmee eerder verbinding is gemaakt.
	- » Wanneer de Wi-Fi-verbinding tot stand is gebracht, wordt  $\widehat{\mathcal{F}}$  weergegeven in de statusbalk.

<span id="page-21-0"></span>Overschakelen naar een ander Wi-Fi-netwerk:

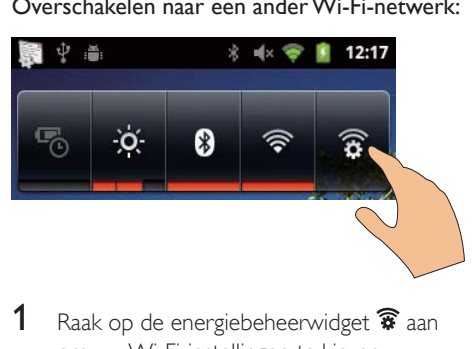

- **1** Raak op de energiebeheerwidget  $\widehat{\mathbf{x}}$  aan om uw Wi-Fi-instellingen te kiezen.
	- » Er wordt een lijst weergegeven met Wi-Fi-netwerken binnen het bereik en netwerken waarmee eerder verbinding is gemaakt (wanneer netwerken worden onthouden).
- 2 Sluit de Connect op een netwerk aan:
	- Raak in de lijst met Wi-Fi-netwerken het gewenste netwerk aan.
	- Voer de encryptiesleutel in in het pop-uptekstvak.

## **Opmerking**

- Als het filteren van MAC-adressen op uw router is ingeschakeld, voeg dan het MAC-adres van de Connect toe aan de lijst met apparaten die verbinding met het netwerk mogen maken. Ga naar  $\Theta$  > Information (Informatie) > Status op het beginscherm om het MAC-adres voor Wi-Fi te zoeken.
- Als SSID-uitzending is uitgeschakeld of de SSID (Service Set Identifier) van de router is verborgen, voert u handmatig de SSID of openbare naam voor het netwerk in. Ga naar  $\Theta$  > Wi-Fi settings (Wi-Fi-instellingen) > Add Wi-Fi network (WiFi-netwerk toevoegen).
- [Als de DHCP \(Dynamic Host Con](#page-56-1)figuration Protocol) [niet beschikbaar is of op de router is uitgeschakeld,](#page-56-1)  [voert u het IP-adres van de Connect handmatig in](#page-56-1) (zie 'Geavanceerde instellingen' op pagina [59](#page-56-1)).

## Market

Een Google-account maken of u aanmelden bij een bestaand account

Met uw Google-account kunt u toepassingen openen, downloaden of updaten, zoals Gmail, Talk, YouTube, Maps.

- **1** Ga in het beginscherm naar  $\hat{r}$
- $2$  Voer de instructies op het scherm uit om een Google-account te maken of om u aan te melden bij uw bestaande account.

## Toepassingen installeren

#### Toepassingen van Market installeren

Ga in het beginscherm naar **3**. U kunt toepassingen en games downloaden en installeren.

- **1** Zoek in  $\Box$  naar de benodigde toepassing:
	- Raak Apps of Games aan om te zoeken op categorie;
	- Raak Q aan om op trefwoord te zoeken.

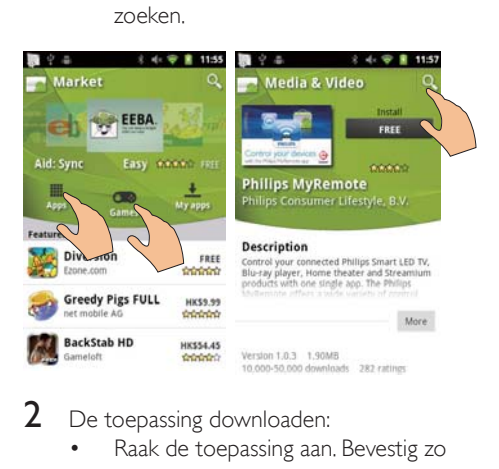

- 2 De toepassing downloaden:
	- Raak de toepassing aan. Bevestig zo nodig.
		- » Wanneer het downloaden is voltooid, begint de installatie automatisch.
		- » Sleep de statusbalk omlaag om de status te bekijken.

#### Toepassingen installeren van andere bronnen dan Market:

Ga op het beginscherm naar  $\theta$  > Applications (Toepassingen). Raak <span id="page-22-0"></span>Unknown sources (Onbekende bronnen)

aan om deze optie in te schakelen.

- Tip
- [Op het apparaat kunt u ook de toepassingen installeren](#page-23-1)  [die u van PC's haalt via de USB-kabel](#page-23-1) (zie 'Slepen in Windows Verkenner' op pagina [26\)](#page-23-1). Zoek de toepassing in **Lab** en raak de optie aan om de installatie te beginnen.

## Toepassingen beheren

U kunt de toepassingen op het apparaat beheren, bijvoorbeeld toepassingen installeren/ verwijderen, stoppen met het uitvoeren van toepassingen of andere opties kiezen.

**1** Druk in het beginscherm op  $\equiv$ en selecteer Manage applications (Toepassingen beheren):

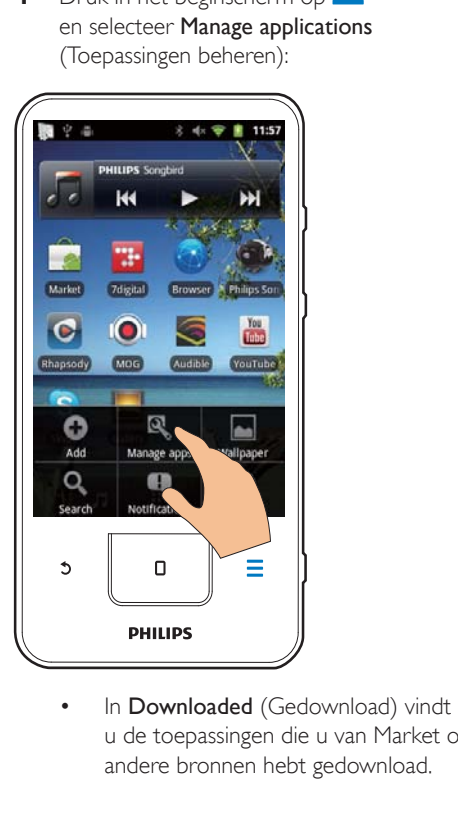

u de toepassingen die u van Market of andere bronnen hebt gedownload.

- In Running (Uitgevoerd) vindt u de toepassingen die op het apparaat worden uitgevoerd.
- In All (Alle) vindt u de toepassingen die u op het apparaat hebt geïnstalleerd.
- 2 Raak een toepassing aan.
	- » Er worden opties en informatie weergegeven.
- 3 Raak een optie aan om deze te selecteren.

## Gegevens synchroniseren

Kies uw synchronisatieopties voor online toepassingen.

#### Automatisch synchroniseren

Met de functie voor automatisch synchroniseren kunt u gegevens synchroniseren wanneer de toepassingen niet worden uitgevoerd, bijvoorbeeld e-mail, kalender of informatie.

- **1** Ga op het beginscherm naar  $\bullet$  > Accounts & sync settings (Accounts en synchronisatie-instellingen).
- 2 Schakel Background data (Gegevens op achtergrond) en Auto-Sync (Automatisch synchroniseren) in.
	- » Als de functie is ingeschakeld is, is het selectievakje aangevinkt.

## Tip

- Schakel om batterijvermogen te besparen, Background data (Gegevens op achtergrond) uit wanneer u deze functie niet gebruikt.
- Auto-sync (Automatisch synchroniseren) is uitgeschakeld wanneer u Background data (Gegevens op achtergrond) uitschakelt.

## Opties voor automatische synchronisatie selecteren

- Schakel Auto-Sync (Automatisch synchroniseren) in.
	- Controleer of u Background data (Gegevens op achtergrond) hebt ingeschakeld.
- <span id="page-23-0"></span>» Onder Manage accounts (Accounts beheren) wordt een lijst met bestaande gegevensaccounts weergegeven.
- 2 Raak een account aan om de synchronisatieopties weer te geven.
- 3 Raak de gegevens aan die u wilt synchroniseren (zoals de kalender of e-mail) om deze te selecteren.

## Handmatig synchroniseren

Als u automatische synchronisatie hebt uitgeschakeld, kunt u desgewenst handmatig de gegevens synchroniseren.

- 1 Raak onder Manage accounts (Accounts beheren) een account aan.
	- » Er wordt een lijst met synchronisatieopties weergegeven.
- 2 Raak de gegevens aan die u wilt synchroniseren (zoals de kalender of e-mail) om deze te selecteren.
- **3** Raak Sync now (Nu synchroniseren) aan.

## Tip

 Om de gegevens handmatig te synchroniseren, kunt u ook op **drukken en Refresh** (Vernieuwen) selecteren in de toepassing.

## Inhoud van uw PC overbrengen

Sluit het apparaat met de USB-kabel op een PC aan. Doe het volgende om toepassingen of mediabestanden van uw PC naar het apparaat over te brengen:

- Sleep in Windows Verkenner toepassingen of mediabestanden van uw PC naar het apparaat;
- Installeer Philips Songbird vanaf het apparaat. Synchroniseer de Connect met de mediabibliotheek op uw computer via Philips Songbird.

## <span id="page-23-1"></span>Slepen in Windows Verkenner

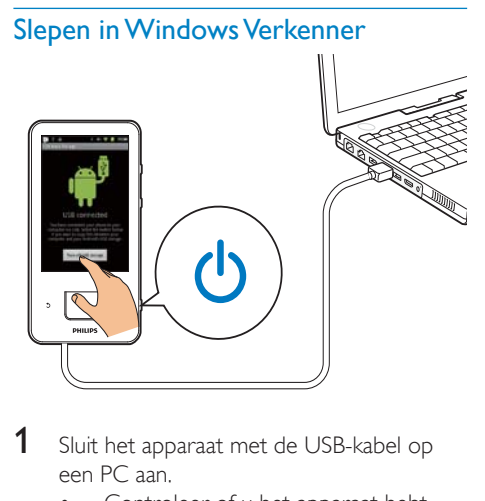

- 1 Sluit het apparaat met de USB-kabel op een PC aan.
	- Controleer of u het apparaat hebt ingeschakeld.
- 2 Schakel op het apparaat de USBopslagmodus in:
	- Raak op het pop-upscherm Turn on USB storage (USB-opslagmodus inschakelen) in.
- 3 Ga op de PC op Deze computer of Computer en
	- zoek de Connect;
	- zoek bestanden/mappen.
- 4 Sleep bestanden/mappen van de PC naar de Connect.

## **Opmerking**

 Wanneer u de USB-opslagmodus inschakelt, kunt u geen mediabestanden afspelen op de Connect. Om mediabestanden op het apparaat af te spelen, schakelt u de USB-opslagmodus uit.

## Bestanden ordenen met behulp van bestandsmappen

 U kunt foto's of andere bestanden in mappen ordenen.

#### <span id="page-24-0"></span>Mediabestanden ordenen op bestandsinformatie

 Als de mediabestanden bestandsinformatie (metatags of ID3-tags) bevatten, kunt u de bestanden op titel, artiest, album of genre sorteren op het apparaat. Om de informatie te bewerken, gebruikt u mediabeheersoftware, zoals Windows Media Player 11 of Philips Songbird.

## Synchroniseren via Philips Songbird

Met behulp van Philips Songbird kunt u muziek, video's of foto's synchroniseren van een PC naar het apparaat. Met het synchronisatieproces kunt u mediabestanden naar de indelingen omzetten die afspeelbaar zijn op het apparaat.

## Philips Songbird installeren

- 1 Sluit het apparaat met de USB-kabel op een PC aan.
- $2$  Schakel op het apparaat de USBopslagmodus in:
	- Raak op het pop-upscherm Turn on USB storage (USB-opslagmodus inschakelen) in.
- 3 Selecteer op de PC Deze computer (Windows XP/Windows 2000) of Computer (Windows Vista/Windows 7).
	- → De setup. exe van Philips Songbird wordt weergegeven.
- 4 Dubbelklik om de installatie te beginnen op setup. exe.

## Media importeren naarPhilips Songbird Wanneer u Philips Songbird voor de eerste keer opstart op een PC, voert u de instructies op het scherm uit om bestaande mediabestanden naar Philips Songbird te importeren:

- Selecteer de mediamap van iTunes om een bestaande iTunes-bibliotheek te importeren
- Kies uw mediamap om de bestaande mediabestanden te zoeken en te importeren.

» De mediamap wordt ingesteld als de bewaakte map voor Philips Songbird.

## iTunes-mediamap instellen:

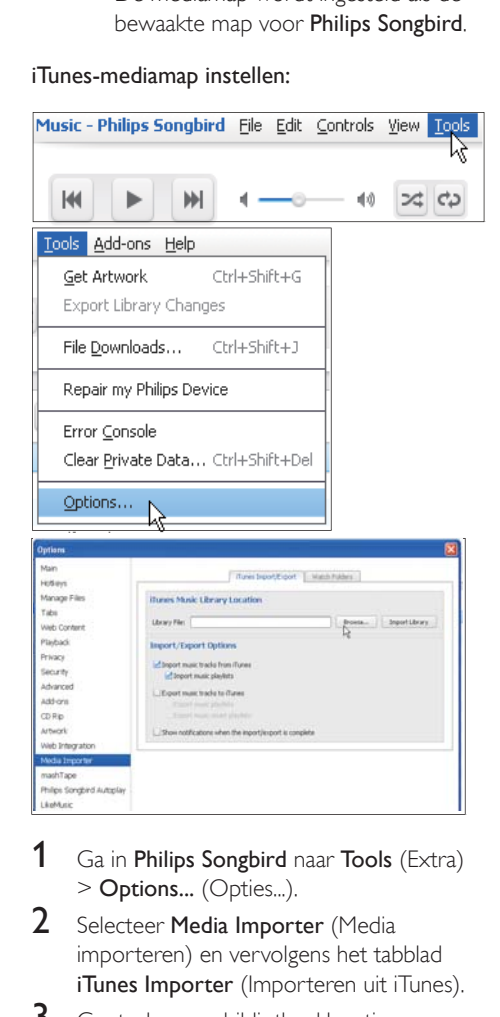

- **1** Ga in **Philips Songbird** naar **Tools** (Extra) > Options... (Opties...).
- 2 Selecteer Media Importer (Media importeren) en vervolgens het tabblad **iTunes Importer** (Importeren uit iTunes).
- $3$  Controleer uw bibliotheeklocatie en -opties.
- 4 Klik op de knop Import Library (Bibliotheek importeren) naast de locatie van de bibliotheek.
	- » De software importeert de iTunesbibliotheek naar Philips Songbird.

## De bewaakte map instellen:

Stel in Philips Songbird de bewaakte map als volgt in:

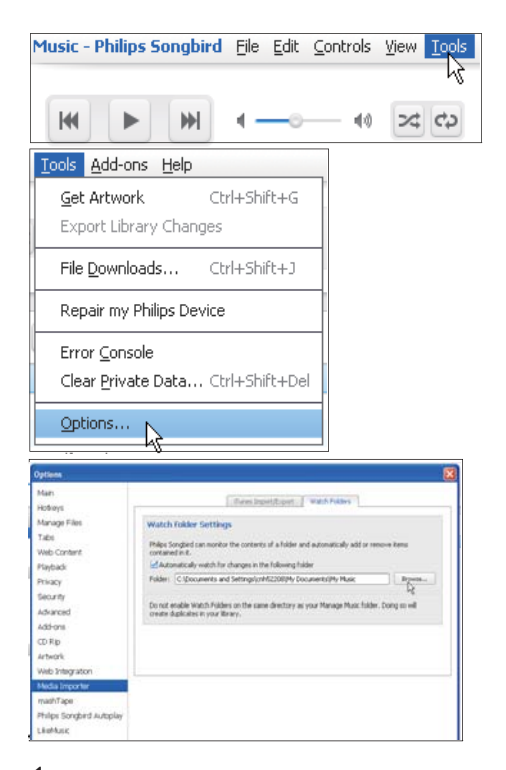

- **1** Selecteer Tools (Extra)  $>$  Options (Opties).
- 2 Selecteer bij Options (Opties) de optie Media Importer (Media importeren). Selecteer vervolgens het tabblad Watch Folders (Mappen volgen).
- 3 Schakel bij Watch Folders (Mappen volgen) het selectievakje in zoals aangegeven.
- 4 Klik op Browse (Bladeren) en selecteer de centrale map (bijvoorbeeld D:\Songbirdmedia) als bewaakte map.
	- » Mediabestanden worden in Philips Songbird toegevoegd en verwijderd, net zoals u ze hebt toegevoegd aan of verwijderd uit de centrale muziekmap.

## Synchroniseren viaPhilips Songbird

Wanneer u het apparaat voor het eerst verbindt met Philips Songbird, selecteert u automatisch of handmatig synchroniseren voor het apparaat.

[Controleer op het apparaat of u de USB](#page-9-1)[opslagmodus hebt ingeschakeld](#page-9-1) (zie 'USBverbindingsmodi kiezen' op pagina [12](#page-9-1)).

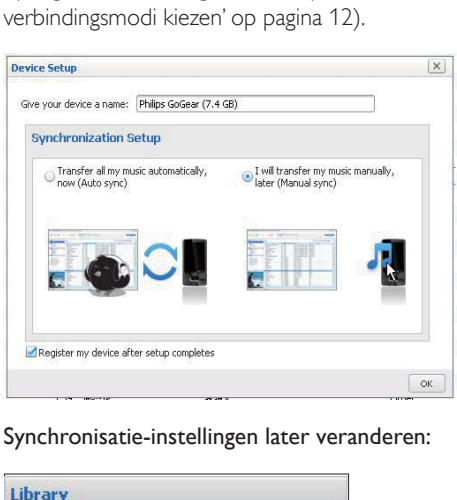

#### Synchronisatie-instellingen later veranderen:

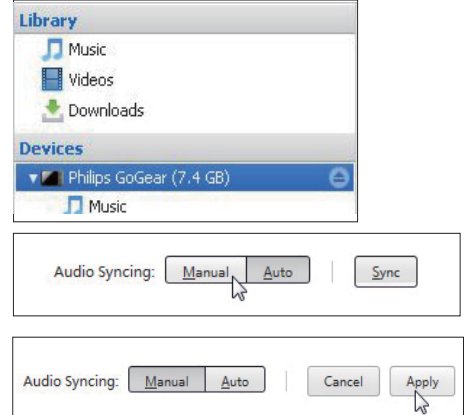

- 1 Selecteer het apparaat onder Devices (Apparaten).
- 2 Selecteer Manual (Manueel) of Auto (Automatisch).
- $3$  Als u de optie wilt bevestigen, klik dan op Apply (Toepassen).

## <span id="page-26-0"></span>Automatisch synchroniseren

- Als u automatisch synchroniseren hebt geselecteerd, wordt automatisch synchroniseren automatisch gestart wanneer u het apparaat op een PC aansluit;
- U kunt het apparaat ook selecteren onder Devices (Apparaten) en op Sync (Synchroniseren) klikken.

#### Handmatig synchroniseren

Geselecteerde afspeellijsten handmatig overbrengen:

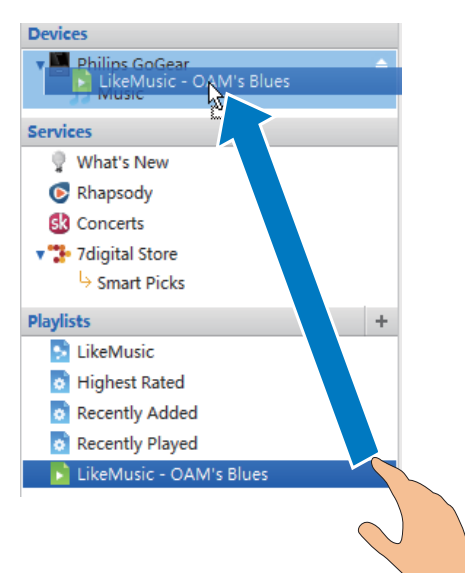

Selecteer afspeellijsten. Sleep de afspeellijsten naar Connect. Geselecteerde mediabestanden handmatig overbrengen:

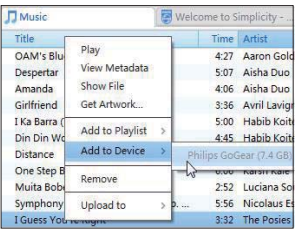

- 1 Klik in het inhoudsvenster met een rechtermuisknop op een geselecteerd mediabestand.
- 2 Selecteer Add to Device (Aan apparaat toevoegen) > Connect.
	- » Geselecteerde bestanden worden overgebracht naar de Connect.

## Tip

 Als u meerdere bestanden tegelijk wilt selecteren, houdt u de toets Ctrl ingedrukt terwijl u opties aanklikt.

## **Mapweergave**

Met **kunt** u bestanden op het interne geheugen van het apparaat zoeken en beheren.

## Bestanden zoeken

Raak in het beginscherm **beginnen** aan. U kunt bestanden zoeken die u in het interne geheugen van de Connect hebt opgeslagen.

## Bestanden beheren

In **in kunt u het volgende doen om bestanden** te beheren:

 Bestanden/mappen uit het interne geheugen verwijderen.

#### Bestanden/mappen verwijderen:

- 1 Druk op het scherm met bestanden/  $mappen$  op  $\equiv$  en kies Delete (Verwijderen).
	- » Er wordt een lijst weergegeven met selectievakjes naast de mappen/ bestanden.
- **2** Raak de selectievakies aan om de selectie van bestanden/mappen in of uit te schakelen.
- **3** Selecteer uw opties en bevestig ze wanneer u daarom wordt gevraagd.

## <span id="page-27-0"></span>Bestanden delen

- In **Unit** kunt u bestanden delen via Bluetooth.
- 1 Druk op het scherm met de bestandenlijst  $op \equiv >$  Send via BT (Verzenden via Bluetooth).
	- » Er wordt een lijst weergegeven met selectievakjes naast de bestanden.
- 2 Raak de selectievakjes aan om de selectie van bestanden in of uit te schakelen. Bevestig uw keuze wanneer u hierom wordt gevraagd.
- 3 Maak op de Connect een koppeling met een Bluetooth-apparaat:
	- Raak Scan for devices (Zoeken naar apparaten) aan om het apparaat te zoeken en een koppeling tot stand te brengen.
	- Of raak een gekoppeld apparaat aan om te beginnen met verzenden.
		- » Wanneer de Connect op het Bluetooth-apparaat is aangesloten, wordt <sup>\*\*</sup> op het scherm weergegeven.
- 4 Ontvang de bestanden op het Bluetoothapparaat:
	- Bevestig uw keuze wanneer u hierom wordt gevraagd;
	- Sla de bestanden op wanneer daarom wordt gevraagd.

# <span id="page-28-0"></span>6 Zoeken op het apparaat

Met het snelzoekvak van Google Search kunt u

- op internet zoeken; of/en
- op het apparaat zoeken naar toepassingen en Gmail-contactpersonen.

## Het snelzoekvak gebruiken

Ga vanuit het beginscherm naar Google Search. Gebruik het snelzoekvak om op internet te zoeken of zoek op het apparaat naar de geïnstalleerde toepassingen of Gmailcontactpersonen.

- **1** Controleer of het apparaat is verbonden met internet.
- 2 Veeg op het beginscherm naar het snelzoekvak.
- **3** Raak het zoekvak of  $\alpha$  aan.
- 4 Kies de zoekoptie:
	- Kies een optiein de vervolgkeuzelijst.
	- Raak zo nodig <sup>Q</sup> aan om de vervolgkeuzelijst weer te geven.

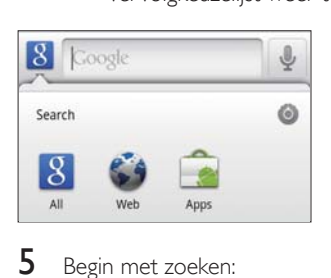

- 5 Begin met zoeken:
	- Raak het zoekvak aan.
		- » Het toetsenbord wordt op het scherm weergegeven.
	- Voer uw zoekterm in.
	- Raak  $\rightarrow$  aan om te beginnen met zoeken.

## Zoekopties kiezen

U kunt uw opties voor het zoeken kiezen via het snelzoekvak.

- **1** Raak het zoekvak of  $\alpha$  aan.
- 2 Druk op  $\equiv$  > Search settings (Zoekinstellingen).
- 3 Raak een optie aan om deze te selecteren. » Als de functie is ingeschakeld is, is het selectievakje aangevinkt.

Google Search: opties kiezen voor Google Search op internet.

Searchable items (Doorzoekbare items): de items kiezen waarnaar u op het apparaat kunt zoeken.

Clear search shortcuts (Zoeksnelkoppelingen wissen): de snelkoppelingen naar eerder gekozen zoekresultaten wissen. Deze snelkoppelingen worden onder het snelzoekvak weergegeven.

## Gesproken tekst zoeken

Gebruik Google Voice Search om te zoeken op stemmen.

## **Opmerking**

- Voice Search is beschikbaar in enkele talen.
- 1 Controleer of de **Connect** is verbonden met internet.
- 2 Veeg in het beginscherm naar  $\blacksquare$ .
	- Of veeg naar het snelzoekvak. Raak aan.
- 3 Begin met zoeken:
	- Spreek het trefwoord voor de zoekopdracht uit.

# <span id="page-29-0"></span>7 Muziek en video's

Ga naar  $\sqrt{\phantom{a}}$  of  $\sqrt{\phantom{a}}$  Philips Songbird om muziek en video's uit de mediabibliotheek op het apparaat af te spelen.

## Muziek van Philips Songbird afspelen

Met **Philips Songbird** kunt u geluidsopties van Philips voor uw muziekweergave kiezen.

## Philips-geluidsopties

Druk in **Philips Songbird** op  $\equiv$  en selecteer [Instellingen] > [Geluidsopties van Philips].

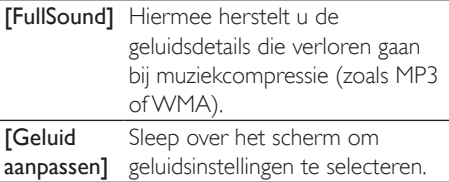

## Tip

 Als u [FullSound] of [Geluid aanpassen] selecteert, schakelt u de andere optie uit.

#### Afspeelopties kiezen op de Bluetoothstereohoofdtelefoon:

Wanneer u naar muziek luistert via de Bluetooth-stereohoofdtelefoon, kunt u afspeelopties kiezen via de knoppen op de Bluetooth-hoofdtelefoon.

Druk in Philips Songbird op en selecteer [Instellingen] > [Hoofdtelefoonbediening].

## Door de muziekbibliotheek bladeren

## Muziek vinden door middel van informatie over nummers

Op het bibliotheekscherm zoekt u muziek op artiest, titel of album.

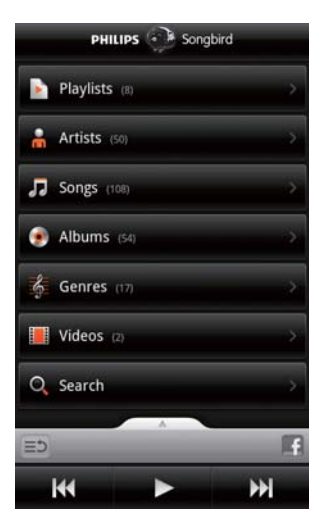

- 1 Op het bibliotheekscherm raakt u $\mathbf{a}$ ,  $\mathbf{J}$ of aan om de bibliotheek naar wens te sorteren.
	- » De muziekbibliotheek wordt geordend op informatie over nummers, in alfabetische volgorde.
	- » Wanneer u de bibliotheek op album sorteert, wordt de beschikbare albumhoes weergegeven.
- 2 In  $\mathbf{a}$ ,  $\mathbf{J}$  of  $\mathbf{O}$  gebruikt u Superscroll om te zoeken naar items die met een gekozen letter beginnen:

<span id="page-30-0"></span>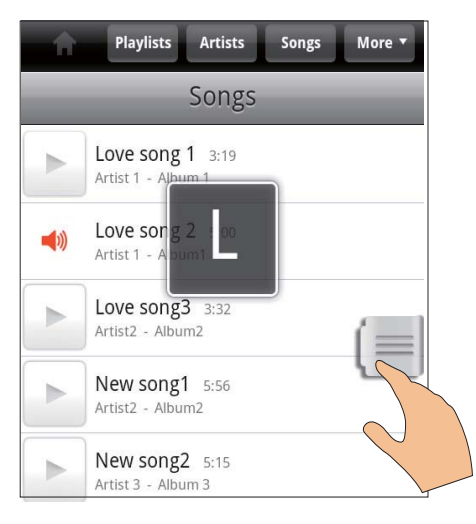

- Veeg in de lijst met items omhoog/ omlaag;
	- » De schuifregelaar wordt weergegeven.
- Houd de schuifregelaar ingedrukt.
	- » In het pop-uptekstvak wordt de huidige letter weergegeven.
- Sleep om een letter te kiezen de schuifregelaar omhoog/omlaag totdat u de letter bereikt.
	- » Boven aan de lijst ziet u het eerste item dat met de letter begint.

## Tip

**Superscroll is beschikbaar in een lange lijst met items onder**  $\overline{\mathbf{m}}$ ,  $\overline{\mathbf{J}}$  of  $\overline{\mathbf{O}}$ .

## Muziek zoeken op trefwoord

Raak op het bibliotheekscherm **Q** aan om het trefwoord in het snelzoekvak in te voeren.

## Muziek zoeken op genre

Op het apparaat kunt u in de bibliotheek door genres bladeren, zoals pop, rock en blues. Bewerk de informatie van de nummers met mediabeheersoftware op een PC, bijvoorbeeld Windows Media Player 11 en Philips Songbird.  Raak op het bibliotheekscherm de genreknop aan om eventueel een genre te zoeken.

#### Muziek vinden per afspeellijst

Op het apparaat kunt u een afspeellijst voor nummers maken die u gezamenlijk wilt afspelen.

Raak op het bibliotheekscherm  $\sum$  aan om eventueel een afspeellijst te zoeken.

## Muziek afspelen

- 1 Blader door de muziekbibliotheek om muziek te vinden.
- 2 Raak om met afspelen te beginnen  $\blacktriangleright$ naast een artiest, album, nummer, genre of afspeellijst aan.
	- » U begint met het afspelen van de artiest, het album, het nummer, het genre of de afspeellijst.

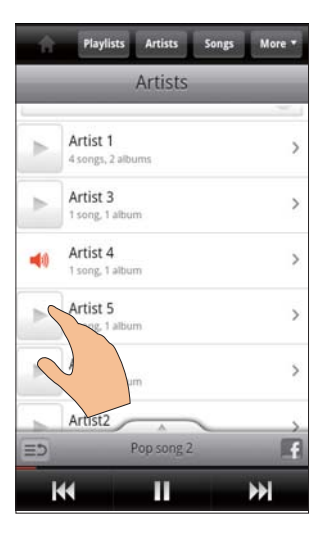

Het afspeelscherm weergeven of verbergen:

sleep **omhoog/omlaag.** 

<span id="page-31-0"></span>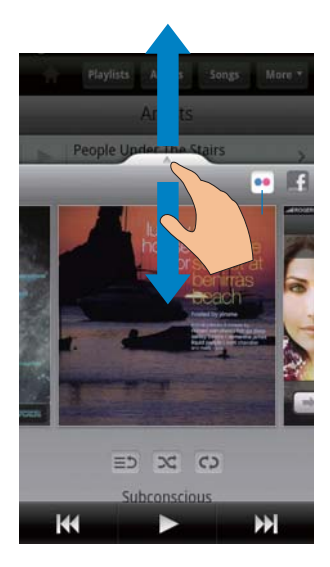

## Afspeelopties kiezen op het afspeelscherm:

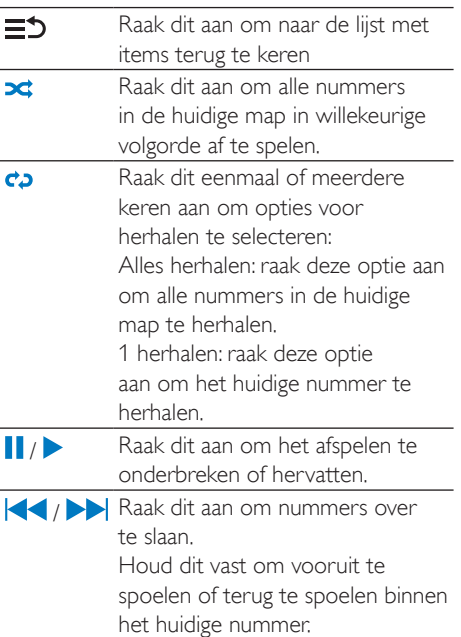

## Het afspeelscherm als vergrendelingsscherm gebruiken:

Tijdens de muziekweergave wordt het scherm na een bepaalde tijd automatisch vergrendeld. Met het afspeelscherm als vergrendelingsscherm ingesteld, drukt u op  $\bigcirc$  /  $\bigcirc$  om afspeelopties te kiezen op het vergrendelingsscherm.

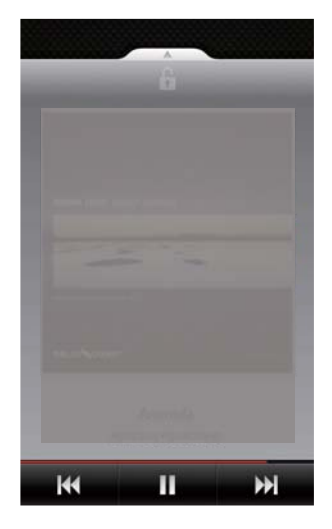

## Het vergrendelingsscherm uitschakelen:

In Philips Songbird drukt u op  $\equiv$  en maakt u de selectie van *[Schermvergrendelings*widget1 ongedaan.

## Verbinding maken met onlineservices

Met Philips Songbird kunt u een verbinding tot stand brengen met onlineservices tijdens de muziekweergave.

#### Foto's streamen vanFlickr

Flickr kan beschikbare foto's van de huidige artiest naar het apparaat streamen.

- **1** Controleer of het apparaat is verbonden met internet.
- 2 Raak op het afspeelscherm knop 2 aan om Flickr in te schakelen.
	- » Beschikbare foto's worden naar het huidige nummer gestreamd.

## <span id="page-32-0"></span>Vrienden laten weten wat uw favoriete nummers zijn viaFacebook

Raak op het afspeelscherm knop 1 aan.

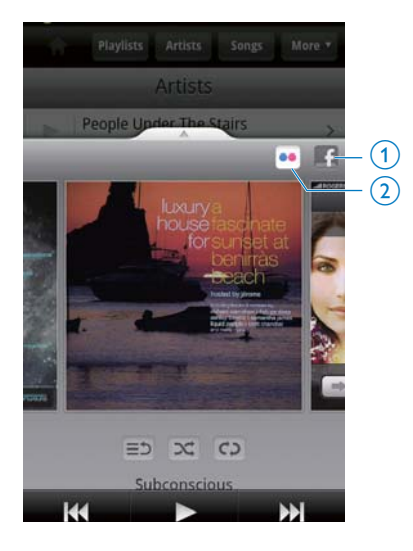

#### Informatie over muziek naarLast .fm scrobbelen

De nummers waarnaar u luistert op de Connect naar Last .fm scrobbelen:

- 1 Druk in Philips Songbird op  $\equiv$  en selecteer [Last.fm-scrobbling].
	- » Als de functie is ingeschakeld is, is het selectievakje aangevinkt.
- 2 Controleer tijdens de muziekweergave of u het apparaat met internet hebt verbonden.

## Schakelen tussen schermen

Doe in Philips Songbird het volgende om tussen het bibliotheekscherm, het afspeelscherm en de lijst met items te schakelen:

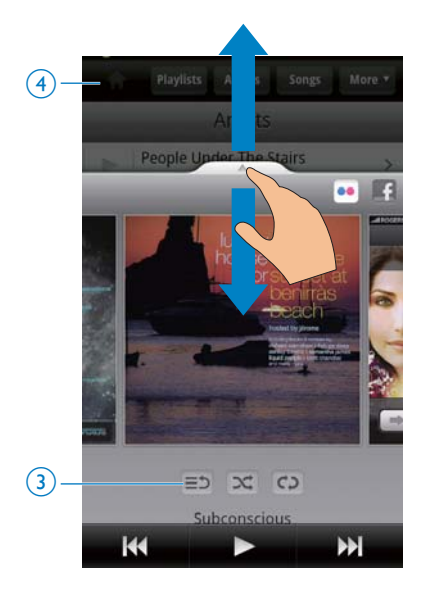

#### Het afspeelscherm weergeven of verbergen:

sleep **omhoog/omlaag.** 

Terugkeren naar de lijst met items op het afspeelscherm:

raak knop  $3 \equiv 5$  aan.

#### Terugkeren naar het bibliotheekscherm:

Raak knop 4 aan.

## Afspeellijsten

U kunt een afspeellijst maken voor nummers die u gezamenlijk wilt afspelen.

#### Nummers aan een afspeellijst toevoegen

- 1 Kies op het bibliotheekscherm een artiest, album, nummer of genre.
- **2** Raak de artiest, het album, het nummer of het genre aan en houd het vast totdat het pop-upscherm wordt weergegeven. Raak [Toevoegen aan afspeellijst...] aan.
- **3** Kies of maak een afspeellijst.
	- » Het gekozen nummer of alle nummers onder een artiest, album of genre worden aan de afspeellijst toegevoegd.

## <span id="page-33-0"></span>Een afspeellijst hernoemen

- 1 Selecteer een afspeellijst.
- 2 Raak de afspeellijst aan en houd deze vast tot het pop-upscherm wordt weergegeven. Raak [Hernoemen] aan.
	- » Het toetsenbord wordt op het scherm weergegeven.
- **3** Bewerk de naam van de afspeellijst. » De afspeellijst wordt hernoemd.

## Een nummer van de afspeellijst verwijderen

- 1 Kies of speel een nummer af in een afspeellijst.
- 2 Raak het nummer aan en houd het vast totdat het pop-upscherm wordt weergegeven. Raak [Verwijderen uit afspeellijst1 aan.
	- » Het geselecteerde nummer wordt uit de afspeellijst verwijderd.

## Een afspeellijst verwijderen

- 1 Selecteer een afspeellijst.
- 2 Raak de afspeellijst aan en houd deze vast tot het pop-upscherm wordt weergegeven. Raak [Verwijderen] aan.
	- » De afspeellijst wordt verwijderd.

## Video's van Philips Songbird afspelen

Met <sup>2</sup> Philips Songbird kunt u Philipsgeluidsopties voor uw videoweergave kiezen.

## Philips-geluidsopties

 Druk in het afspeelscherm voor video op **en selecteer** [Instellingen] > [Geluidsopties van Philips].

Surround Sound Surround Sound-effect

## In de videobibliotheek bladeren

Video's zoeken op titel

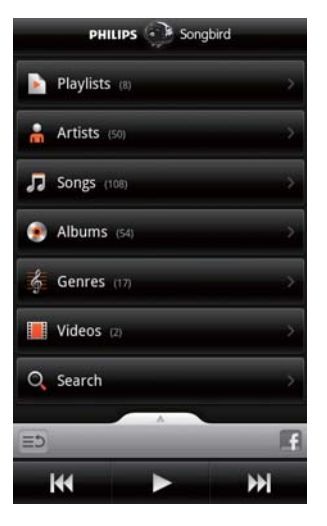

- Raak in het bibliotheekscherm  $\Box$  aan.
	- » De videobibliotheek wordt op titel op alfabetische volgorde gesorteerd.

## Video's zoeken op trefwoord

Raak op het bibliotheekscherm Q aan om het trefwoord in het snelzoekvak in te voeren.

 Of raak het zoekvak in de videobibliotheek aan.

## Video's afspelen

- 1 Blader in de videobibliotheek naar de gewenste video.
- 2 Raak om met afspelen te beginnen naast de video aan.
	- » De video begint met afspelen.

## Afspeelopties kiezen op het afspeelscherm:

**11/** Raak dit aan om het afspelen te onderbreken of hervatten. / Houd dit vast om vooruit te spoelen of terug te spoelen binnen het huidige nummer. / Raak dit aan om nummers over te slaan.

# <span id="page-34-0"></span>8 Galerij

Ga naar  $\Box$  of  $\Box$  om het volgende af te spelen:

 foto's/video's die u op het apparaat hebt opgeslagen.

## In de bibliotheek bladeren

- **1** Ga in het beginscherm naar  $\blacksquare$ 
	- » Foto- en videomappen worden weergegeven.
- 2 Raak een map aan.
	- » Foto's en video's in de map worden weergegeven.

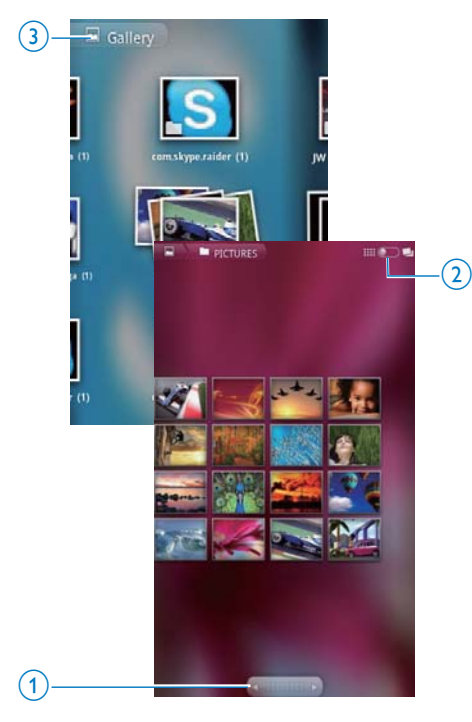

## Door foto's of video's bladeren:

Veeg naar links/rechts over het scherm; of

 Raak de knoppen 1 aan om naar de foto's of video's op de vorige of volgende pagina te gaan.

## Foto's of video's in een lijst zetten als miniaturen of gestapeld op datum:

Sleep de knop 2.

## Naar het hoofdmenu van de Galerij gaan:

Raak knop 3 aan.

## Video's afspelen

- 1 Blader in de videobibliotheek naar de gewenste video.
- 2 Raak een video aan om het afspelen te starten.
	- » Het afspeelscherm wordt weergegeven.

## Opties voor afspelen selecteren

## In het afspeelscherm kunt u pictogrammen aanraken om afspeelopties te selecteren:

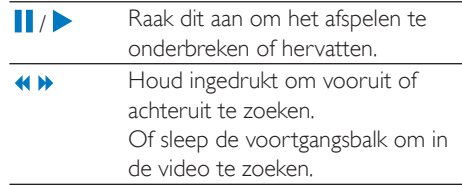

## Geluidsopties selecteren

## Geluidsinstellingen selecteren

Druk in het afspeelscherm op om Surround Sound te selecteren/ deselecteren.

## <span id="page-34-1"></span>Afbeeldingen weergeven

- Raak een foto aan om het afspelen te starten.
	- » Het afspeelscherm wordt weergegeven.

<span id="page-35-0"></span>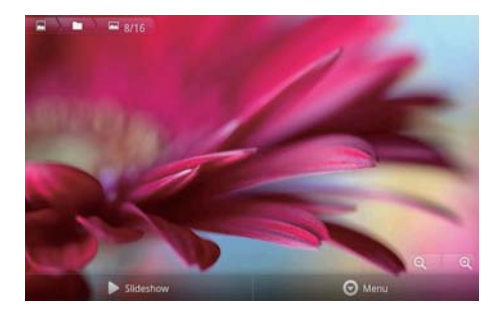

#### Afspeelopties kiezen op het afspeelscherm:

 Raak zo nodig het scherm aan om de knoppen op het scherm weer te geven.

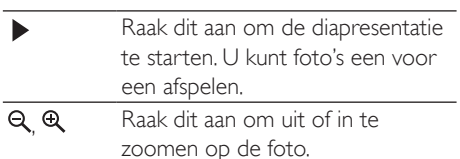

## De afbeelding draaien:

- 1 Raak op het afspeelscherm de knop Menu op het scherm aan en kies More (Meer).
	- » Er wordt een pop-uplijst met opties weergegeven.
- 2 Raak Rotate Left (Linksom draaien) of Rotate Right (Rechtsom draaien) aan.

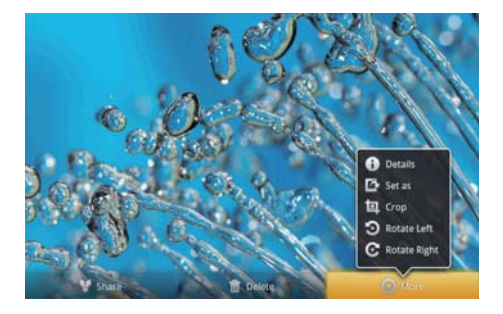

## Foto's bijsnijden

Door een foto bij te snijden, kunt u de grootte verkleinen. Bewerk of snijd een foto bij wanneer u:

- de foto deelt via e-mail, Bluetooth of sociale netwerkservices; of
- de foto als achtergrond instelt.
- 1 [Geef een foto weer](#page-34-1) (zie 'Afbeeldingen weergeven' op pagina [37\)](#page-34-1).
- 2 Raak op het afspeelscherm de knop Menu op het scherm aan en kies More (Meer).
- $3$  Raak Crop (Bijsnijden) aan.
	- $\rightarrow$  Er wordt een bijsnijdframe weergegeven.
- 4 Kies binnen het bijsnijdframe een gebied dat u wilt behouden:
	- Veeg links/rechts om het gebied te kiezen;
	- Om het gebied proportioneel te vergroten/verkleinen, sleept u een hoek van het frame;
	- Om het gebied naar behoefte te vergroten/verkleinen, sleept u de randen van het frame.
- 5 Raak Save (Opslaan) aan.
	- » U slaat de bijgesneden versie op.

## Een foto als achtergrond instellen

U kunt een foto als achtergrond van het beginscherm instellen.

- 1 [Geef een foto weer](#page-34-1) (zie 'Afbeeldingen weergeven' op pagina [37\)](#page-34-1).
- 2 Raak op het afspeelscherm de knop Menu op het scherm aan en kies More (Meer).
- $3$  Raak Set as (Instellen als) aan en kies Wallpaper (Achtergrond).
- 4 Snijd de foto bij wanneer daarom wordt gevraagd.

## Foto's verwijderen

- 1 [Geef een foto weer](#page-34-1) (zie 'Afbeeldingen weergeven' op pagina [37\)](#page-34-1).
- 2 Raak op het afspeelscherm de knop Menu aan en kies Delete (Verwijderen).
	- » U verwijdert de huidige foto.
## 9 Browser

- Met blaunt u door webpagina's bladeren.
- **1** Raak in het beginscherm **a** aan.<br>**2** Raak het tekstyak aan om het inv
- 2 Raak het tekstvak aan om het invoeren van tekst te starten.
	- » Het toetsenbord wordt op het scherm weergegeven.
- 3 Voer het adres van een website in.
- 4 Raak op het toetsenbord Go (Ga naar) aan.

#### Een nieuwe webpagina openen:

- Op het scherm van een webpagina drukt  $u$  op  $\equiv$  en kiest u New window (Nieuw venster).
	- » Hierin kunt u naar een andere website gaan.

#### Schakelen tussen schermen

- 1 Op het scherm van een webpagina drukt u  $op \equiv$  en kiest u Windows (Vensters).
- 2 Raak de gekozen webpagina aan.

## Een bladwijzer toevoegen

U kunt bladwijzers toevoegen. Hiermee kunt u bezochte websites snel opnieuw openen.

- **1** Ga naar een webpagina.
- 2 Druk op  $\equiv$  en kies More (Meer) > Add bookmark (Bladwijzer toevoegen).
	- » Er wordt een pop-upscherm weergegeven.
- 3 Bewerk de naam en het adres van de website.
	- » Er wordt een bladwijzer aan de webpagina toegevoegd.

#### Naar een webpagina met bladwijzer gaan

**1** Raak in het beginscherm  $\bullet$  aan.

- 2 Druk op  $\equiv$  > Bookmarks (Bladwijzers) om een bladwijzer te selecteren.
	- » U keert terug naar de webpagina met bladwijzer.

## 10 Maps

Ga in het beginscherm naar . U kunt de Maps-services via Wi-Fi-netwerken gebruiken, inclusief My location (Mijn locatie), Directions (Routebeschrijving), Places (Locaties), Navigation (Navigatie) en Latitude. De Maps-services gebruiken:

- 1 Controleer of u toegang hebt tot de Mapsservices via Wi-Fi-netwerken.
	- Ga op het beginscherm naar  $\bullet$  > Location & security (Locatie en beveiliging)  $>$  Use wireless networks (Draadloze netwerken gebruiken). Raak de functie aan om deze in te schakelen.
		- » Als de functie is ingeschakeld is, is het selectievakje aangevinkt.
- 2 Controleer of u het apparaathebt aangesloten op een Wi-Fi-netwerk.

## Mijn locatie zoeken

Met My location (Mijn locatie) wordt uw huidige locatie op de kaart weergegeven.

1 Ga naar  $\blacksquare$ 

» Er wordt een kaart weergegeven.

#### **2** Raak op de kaart  $\bullet$  aan.

- » Uw locatie wordt op de kaart bijgewerkt.
- » Uw locatie wordt op de kaart met een blauwe pijl bij benadering aangegeven.

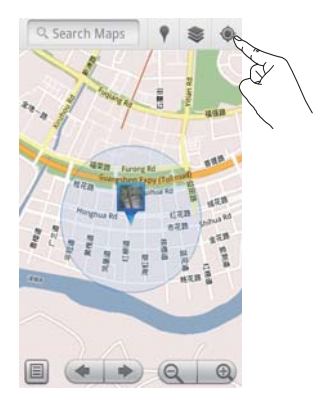

## Zoeken naar locaties

In Kunt u de routebeschrijving naar een specifieke locatie of een bepaald soort locaties krijgen.

#### Routebeschrijving

Met Directions (Routebeschrijving) kunt u de routebeschrijving naar een specifieke locatie krijgen.

- Raak in 1 het snelzoekvak op de kaart aan.
	- Of druk op  $\equiv$  en selecteer  $\alpha$ .
		- » Het toetsenbord wordt op het scherm weergegeven.
- 2 Voer het zoekitem in.
	- » De zoekresultaten worden op de kaart weergegeven.

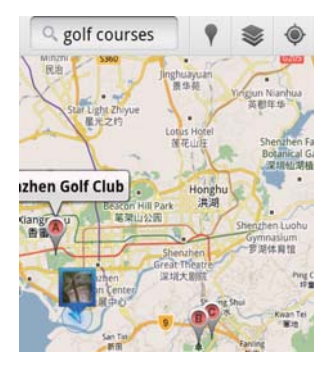

 $3$  Raak een zoekresultaat aan.

» Er wordt een informatiepagina weergegeven voor de bestemming.

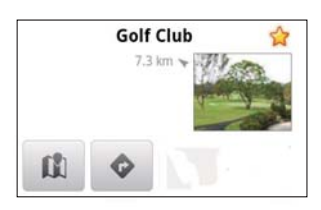

- Raak op de informatiepagina opties aan om ze te selecteren:
	- : Raak aan voor de routebeschrijving naar de bestemming.
	- **III**: raak dit aan om de bestemming op de kaart weer te geven.
	- $\star$ : raak dit aan om een sterretje aan de bestemming toe te voegen.

Of:

- 1 Druk op de kaart op  $\equiv$  en selecteer  $\blacklozenge$ Directions (Routebeschrijving).
- 2 Kies uw vervoermiddel, met de auto, met de bus of te voet.
- **3** Kies de begin- en eindlocatie:
	- Gebruik My Location (Mijn locatie) als beginpunt. Om nog een optie te gebruiken, raakt u  $\Box$  naast het tekstvak aan.
	- Zoek naar de begin- en eindpunten. Om nog een optie te gebruiken, raakt u  $\Box$  naast het tekstvak aan.
- Raak Galaan.

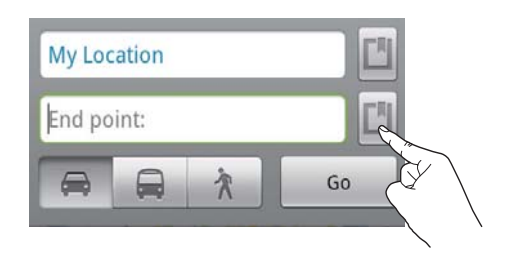

### **Locaties**

Met Places (Locaties) zoekt u naar een bepaald soort locaties nabij uw locatie, zoals hotels, restaurants, benzinestations en geldautomaten.

- 1 In  $\mathbb{N}$  raakt u  $\sqrt{ }$  aan op de kaart.
	- Of raak op het beginscherm ? aan in de lijst met opties.
		- » Er wordt een lijst met locaties weergegeven.

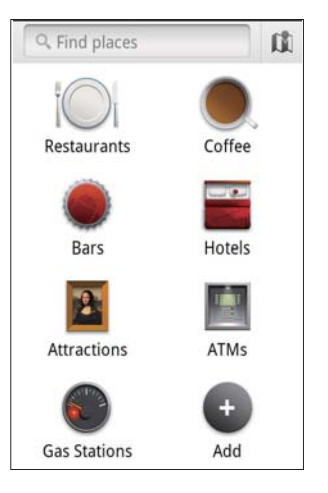

- 2 Raak een soort locaties aan.
	- » De zoekresultaten worden weergegeven.

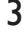

3 Raak een zoekresultaat aan.

- » Er wordt een informatiepagina weergegeven voor de bestemming.
- 4 Raak op de informatiepagina opties aan om ze te selecteren:
- : Raak aan voor de routebeschrijving naar de bestemming. Raak om nog een vervoermiddel te kiezen het vervolgkeuzemenu aan.
- $\mathbb{\Omega}$ : raak dit aan om de bestemming op de kaart weer te geven.
- $\star$ : raak dit aan om een sterretje aan de bestemming toe te voegen.

## De kaart weergeven

#### Sterretje aan locaties toevoegen

Om locaties snel op de kaart te vinden, voegt u een sterretje toe aan de locaties die u dikwijls gebruikt.

- 1 Raak op de kaart een locatie aan en houd deze vast.
	- » Er verschijnt een pop-upvak om het adres te laden.
- 2 Raak het pop-upvak met het adres aan.
	- Raak een zoekresultaat aan.
		- » Er wordt een informatiepagina weergegeven voor de bestemming.
- $\overline{3}$  Raak  $\star$  aan.

#### Weergaven kiezen

- Raak op de kaart is aan.
	- » U kunt een weergave kiezen.

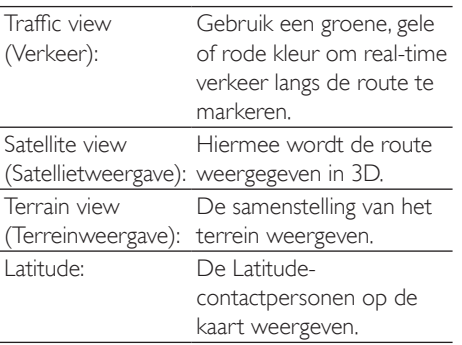

## **Navigation**

Gebruik Navigation (Navigatie) om te zoeken en navigeren naar bestemmingen. Raak op het beginscherm  $\bigwedge$  aan in de lijst met opties.

#### Naar een bestemming zoeken

- Kies uw vervoermiddel, met de auto, met de bus of te voet.
- $2$  Voer een van de volgende stappen uit om naar een bestemming te zoeken:
	- Typ de naam van de bestemming.
	- Spreek de naam van de bestemming in.
	- Zoek de contactpersoon die de locatie-informatie met u deelt via Latitude.
	- Zoek in de plaatsen waaraan u een ster hebt toegevoegd.

#### Navigeren naar een bestemming

- Raak in de lijst van zoekresultaten een bestemming aan.
- $2$  Kies de optie om naar de bestemming te navigeren.
	- Kies de optie om de route op de kaart weer te geven.

## Locaties delen met vrienden

Gebruik Latitude om locatie-informatie met uw vrienden te delen.

### Aanmelden bij Latitude

De eerste keer dat u Latitude start, gebruikt u uw Gmail-account om u aan te melden.

- Druk in **Nop en kies Join Latitude** (Aanmelden bij Latitude) op de kaart.
- Of raak op het beginscherm **Latitude** aan.

#### Vrienden toevoegen

Nadat u zich hebt aangemeld bij Latitude, voegt u vrienden toe op het scherm Latitude.

- 1 Druk in  $\blacksquare$  op  $\equiv$  en kies Latitude op de kaart.
	- Of raak op het beginscherm Latitude aan.
		- » Er wordt een lijst met vrienden op Latitude weergegeven.
- $2$  Druk op  $\equiv$  en kies Add friends (Vrienden toevoegen):
	- Voeg iemand uit uw Gmailcontactpersonenlijst toe; of
	- Voer een e-mailadres in het tekstvak in.
		- » Er is een e-mailbericht is de contactpersoon gestuurd.
		- » Als uw vriend een gebruiker van Latitude is en de uitnodiging aanneemt, kunt u locatieinformatie met deze vriend delen.

#### De locaties van vrienden opzoeken

- **1** Raak op de kaart  $\blacksquare$  aan.
	- » Er wordt een lijst met vrienden op Latitude weergegeven.
- 2 Raak een vriend aan.
	- » Er wordt een informatiepagina weergegeven.
- 3 Raak op de informatiepagina opties aan om ze te selecteren:
	- $\Box$ : raak dit aan om de locatie van de vriend op de kaart weer te geven.
	- : raak dit aan voor de routebeschrijving naar de vriend.

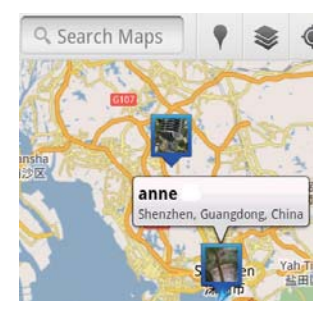

#### Uw locatie met vrienden delen

- **1** Raak op de kaart  $\Box$  aan.
	- » Er wordt een lijst met vrienden op Latitude weergegeven.
- 2 Raak uw naam aan.
	- » Er wordt een informatiepagina weergegeven.

#### $3$  Druk op  $\equiv$  en kies Privacy:

- Uw automatisch bijgewerkte locatie delen
- Uw handmatig gekozen locatie delen
- Uw locatie verbergen.

#### Veranderen hoe u de locatie met een bepaalde vriend deelt:

- 1 Raak op de lijst met Latitude-vrienden een vriend aan.
	- » Er wordt een informatiepagina weergegeven.
- 2 Raak Sharing options (Opties voor delen) aan om een optie te kiezen:
	- deel de best beschikbare locatie;
	- deel de locatie op stadsniveau; of
	- verberg uw locatie voor deze vriend.

## 11 Gmail

Meld u aan bij Gmail-account om uw e-mails te bekijken.

Ga in het beginscherm naar  $\mathbf{M}$ .

#### Mail controleren per label

 Druk in het scherm van de maillijst op  $\equiv$  > Go to labels (Naar labels gaan) om berichten te controleren per label (bijv. Inbox (Postvak in), Sent (Verzonden), All Mail (Alle e-mail)).

#### Mail opstellen

Druk in het scherm van de maillijst op > Compose (Opstellen).

Een handtekening toevoegen aan elk bericht dat u verstuurt

Druk in het scherm van de maillijst op > More (Meer). Kies Settings (Instellingen) > Signature (Handtekening) om uw handtekening te bewerken.

#### Meer dan één account gebruiken in Gmail

Druk in het scherm van de maillijst op > Accounts > Add account (Account toevoegen).

Mail controleren per account

Druk in het scherm van de maillijst op $\equiv$ > Accounts. Raak een account aan om de berichten voor dit account te bekijken.

#### Mail markeren

U kunt uw berichten op de volgende manieren markeren:

- Het label van het bericht wijzigen;
- Een ster aan het bericht toevoegen;

 Het bericht markeren als ongelezen. Druk bij het lezen van uw mail op  $\equiv$  en selecteer uw opties.

#### Mail ordenen

U kunt uw berichten op de volgende manieren ordenen:

 Plaats relevante berichten onder hetzelfde label;

- Archiveer oude berichten;
- Verwijder desgewenst berichten.
- **1** Druk in het scherm van de maillijst op  $\equiv$ > More (Meer). Kies Settings (Instellingen) om Batch operations (Functies groeperen) in te schakelen.
	- » Als de functie op de Connect is ingeschakeld, is het selectievakje gemarkeerd.
- 2 Vink in het scherm van de maillijst het selectievakje aan om een bericht te selecteren.
	- » Er wordt een pop-uplijst met opties weergegeven.
- 3 Vink het selectievakie aan om berichten te selecteren.
- $4$  Raak uw optie aan in de pop-uplijst met opties.
	- » De gearchiveerde berichten zijn opgeslagen onder het label All Mail (Alle mail).

#### Opties voor meldingen selecteren

U kunt kiezen hoe u wordt geïnformeerd wanneer u berichten ontvangt.

- 1 Druk in het scherm van de maillijst op  $\equiv$  > More (Meer). Selecteer Settings (Instellingen).
- 2 Raak de gewenste opties voor meldingen aan om ze te selecteren.

Meldingen Als u een bericht ontvangt, wordt bij e-mails dit in de bovenste statusbalk weergegeven;

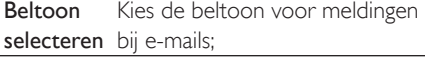

#### Synchronisatieopties selecteren

U kunt kiezen na hoeveel tijd berichten moeten worden gesynchroniseerd en welk label moet worden gesynchroniseerd.

Druk in het scherm van de maillijst op > More (Meer). Kies Labels.

## 12 F-mail

Op de Connect kunt u e-mail ontvangen en verzenden net als op een computer. Ga als volgt te werk:

Stel uw e-mailaccounts op de speler in.

## Uw e-mailaccount instellen

Stel op de Connect uw e-mailaccounts op de volgende manieren in:

- Stel uw POP3- of IMAP-mailaccounts in, of
- Stel uw Microsoft Exchange-account zo in dat deze toegang heeft tot uw postvak van Exchange op het werk.

#### Uw POP3/IMAP-account instellen

- **1** Ga in het beginscherm naar  $\rightarrow$
- 2 Stel uw e-mailaccount in:
	- Voer de informatie over uw account in;
	- Kies voor pop3- of IMAP-account.
- 3 Volg de instructies op het scherm om het instellen te voltooien.
	- Raadpleeg uw e-mailserviceprovider voor de instellingsgegevens, zoals uitgaande server, inkomende server.

#### Een account toevoegen:

- 1 Ga naar het scherm met de accountlijst:
	- $\bullet$  Druk zo nodig enkele malen op  $\bullet$ .
	- Of druk op **en kies Accounts** op het scherm met de maillijst.
- 2 Druk op het scherm met de accountlijst op en kies Add account (Account toevoegen).

#### Een account verwijderen:

- 1 Raak op het scherm met de accountlijst een account aan en houd dit vast.
	- » Er wordt een pop-upscherm weergegeven.

2 Raak Remove account (Account verwijderen) aan.

#### Uw opties voor de accounts kiezen:

- Raak op het scherm met de accountlijst een account aan en houd dit vast.
	- » Er wordt een pop-upscherm weergegeven.
- 2 Raak Account settings (Accountinstellingen) aan.

## Uw e-mailberichten controleren

U kunt uw e-mailberichten op de volgende manieren controleren:

- Een gecombineerd postvak controleren;
- Berichten per account controleren;
- Berichten met een sterretje controleren;
- Ongelezen berichten controleren.

#### Een gecombineerd postvak controleren

Met een gecombineerd postvak kunt u berichten van verschillende accounts controleren.

- **1** Ga in het beginscherm naar  $\rightarrow$
- 2 Raak op het scherm met de accountlijst Combined Inbox (Gecombineerd postvak) aan.
	- Om naar het scherm met de accountlijst te gaan, drukt u enkele keren op  $\blacktriangle$  ;
	- $\bullet$  Of druk op  $\equiv$  en selecteer **Accounts** 
		- » Er worden verschillende kleuren gebruikt om de berichten van verschillende accounts te markeren.

#### annesli@163.com annesli@163.com (Default) Hotmail

annesli@hotmail.com

#### anne Li Hello  $A-17$  DM The Content Wrangler Community ... [7] new discussions and [3] new co... Yesterday LinkedIn Ads Invitation to Advertise on LinkedIn Vesterday The Content Wrangler Community ... [4] new discussions on LinkedIn Tuesday LinkedIn Ads Invitation to Advertise on LinkedIn Tuesday

#### Naar een andere map overschakelen:

U kunt de berichten in verschillende mappen controleren, zoals Postvak in, Verzonden, Concepten en Postvak uit.

- 1 Op het scherm met de maillijst drukt u op en kiest u Folders (Mappen).
- 2 Raak de gekozen map aan.

#### Berichten per account controleren

#### Berichten van één account controleren:

- 1 Ga naar het scherm met de accountlijst:
	- Druk zo nodig enkele malen op  $\blacktriangle$ .
	- Of druk op **en kies Accounts** op het scherm met de maillijst.
- 2 Raak het gekozen account aan.
	- » Berichten van het account worden weergegeven.

### Berichten met een sterretje controleren

#### Berichten met een sterretje controleren:

- 1 Ga naar het scherm met de accountlijst:
	- Druk zo nodig enkele malen op  $\blacktriangle$ .
- Of druk op  $\equiv$  en kies Accounts op het scherm met de maillijst.
- 2 Raak Starred (Items met ster) aan.
	- » Berichten met een sterretje van alle accounts worden weergegeven.

#### Sterretje aan een bericht toevoegen:

- Raak op het scherm met de maillijst het sterretje naast het bericht aan.
	- » Een gemarkeerd bericht wordt met een sterretje aangeduid.

#### Of:

- 1 Raak op het scherm met de maillijst de selectievakjes naast de berichten aan.
	- » De selectievakjes zijn ingeschakeld.
- 2 Raak de optie onder aan het scherm aan.

### Ongelezen berichten controleren

#### Ongelezen berichten controleren:

 Op het scherm met de maillijst zijn de ongelezen berichten gemarkeerd.

#### De gekozen berichten markeren als gelezen of ongelezen:

- 1 Raak op het scherm met de maillijst de selectievakjes naast de berichten aan.
	- » De selectievakjes zijn ingeschakeld.

2 Raak de optie onder aan het scherm aan. Of:

- 1 Raak op het scherm met de maillijst een bericht aan en houd het vast.
	- » Er wordt een lijst met opties weergegeven.
- 2 Raak de optie aan om het bericht te markeren als gelezen of ongelezen.

## E-mailberichten opstellen

#### Nieuwe berichten opstellen:

1 Om het account te kiezen dat u gebruikt om het bericht te verzenden, gaat u naar het scherm met de accountlijst:

- Druk zo nodig enkele malen op **b**. .
- Of druk op  $\equiv$  en kies Accounts op het scherm met de maillijst.
- 2 Druk in het scherm met de maillijst op  $\equiv$ en selecteer Compose (Opstellen).
	- » Het scherm waarin u een bericht kunt opstellen, verschijnt.
- $3$  Druk op  $\equiv$  om opties te selecteren.

- Het huidige bericht beantwoorden:<br>1 Raak op het scherm met de maillijst het gekozen bericht aan om het te lezen.
	- » De inhoud van het bericht wordt weergegeven.
- 2 Raak de optie op het scherm aan.

#### Het huidige bericht doorsturen:

 Wanneer u een bericht leest, drukt u op en kiest u **Forward** (Doorsturen).

#### Uw handtekening aan uw uitgaande berichten toevoegen:

- 1 Druk op het scherm met de maillijst op **en selecteer Account settings** (Accountinstellingen).
- 2 Om uw handtekening te bewerken, kiest u Signature (Handtekening).

## E-mailberichten ordenen

#### Huidige bericht verwijderen:

Wanneer u het bericht leest, raakt u de knop op het scherm aan.

#### De gekozen berichten verwijderen:

- 1 Raak op het scherm met de maillijst de selectievakjes naast de berichten aan. » De selectievakjes zijn ingeschakeld.
	-
- 2 Raak de optie onder aan het scherm aan.

## 13 Bluetooth

Via Bluetooth kunt u het volgende draadloos doen op de Connect:

- Bestanden ontvangen van of verzenden naar een ander aangesloten Bluetoothapparaat;
- Luisteren naar audiobestanden via een Bluetooth-stereohoofdtelefoon.

## Verbinding maken met Bluetooth-apparaten

U kunt op de volgende manieren de Connect met Bluetooth-apparaten verbinden:

- Nog een Bluetooth-apparaat aansluiten;
- Een verbinding krijgen via een ander Bluetooth-apparaat.

#### ⋇ Tip

 Raadpleeg voordat u het aansluiten start de gebruikershandleiding van het Bluetooth-apparaat voor het Bluetooth-koppelwachtwoord. Of probeer 0000 of 1234.

#### Nog een Bluetooth-apparaat aansluiten

- Controleer op het Bluetooth-apparaat of het apparaat zichtbaar is voor andere Bluetooth-apparaten.
	- Raadpleeg de gebruikershandleiding van het Bluetooth-apparaat voor informatie.
- 2 Zoek op de Connect naar het Bluetoothapparaat:
	- Raak op het beginscherm  $\bullet$  > Wireless & networks (Draadloos en netwerken) > Bluetooth settings (Bluetooth-instellingen) aan;
	- Raak zo nodig aan om Bluetooth in te schakelen;
		- » Als de functie is ingeschakeld is, is het selectievakje aangevinkt.
- $\rightarrow$   $\ast$  wordt op de statusbalk weergegeven.
- Raak Scan for devices (Zoeken naar apparaten) aan.
	- » Het apparaat wordt onder Scan for devices (Zoeken naar apparaten) weergegeven nadat het gevonden is.
- 3 Verbinden met het apparaat:
	- Raak op de **Connect** het apparaat aan en voer de pincode in wanneer daarom wordt gevraagd;
	- Voer op het apparaat de pincode in wanneer daarom wordt gevraagd.
		- » Er wordt een bericht weergegeven wanneer de verbinding tot stand is gebracht.

#### Een verbinding krijgenvia een ander Bluetooth-apparaat

- 1 Controleer op de Connect of de Connect te vinden is door een ander Bluetoothapparaat:
	- Raak op het beginscherm  $\bullet$  > Wireless & networks (Draadloos en netwerken) > Bluetooth settings (Bluetooth-instellingen) aan;
	- Raak zo nodig aan om Bluetooth in te schakelen;
		- » Als de functie is ingeschakeld is, is het selectievakje aangevinkt.
		- Raak Discoverable (Zichtbaar) aan. → De Connect is 120 seconden zichtbaar.
- 2 Zoek op het Bluetooth-apparaat naar de Connect en breng een verbinding tot stand.
	- Raadpleeg voor informatie over de stappen de gebruikershandleiding van het Bluetooth-apparaat.

## Bestanden verzenden of ontvangen via Bluetooth

#### Bestanden naar een ander Bluetooth-apparaat sturen

- 1 Controleer of
	- u een verbinding tot stand hebt gebracht tussen de Connect en het Bluetooth-apparaat;
	- op de Connect en het Bluetoothapparaat Bluetooth is ingeschakeld.
- 2 Op de Connect bestanden verzenden via Bluetooth:
	- Druk op het bibliotheek- of afspeelscherm  $op \equiv >$  Send via **BT** (Verzenden via Bluetooth) of Share (Delen). Kies de optie voor overdracht via Bluetooth;
	- Raak op de bestandslijst de bestanden aan om deze te kiezen;
	- Raak het gekoppelde apparaat aan om te beginnen met verzenden.
		- » Wanneer de Connect op het Bluetooth-apparaat is aangesloten, wordt <sup>\*\*</sup> op het scherm weergegeven.
- 3 Ontvang de bestanden op het Bluetoothapparaat:
	- Bevestig uw keuze wanneer u hierom wordt gevraagd.
	- Sla de bestanden op wanneer daarom wordt gevraagd.

#### Bestanden van een ander Bluetooth-apparaat ontvangen

- 1 Controleer of
	- u een verbinding tot stand hebt gebracht tussen de Connect en het Bluetooth-apparaat;
	- op de Connect en het Bluetoothapparaat Bluetooth is ingeschakeld.
- 2 Verstuur op het Bluetooth-apparaat bestanden naar de Connect via Bluetooth.

» Wanneer de Connect op het Bluetooth-apparaat is aangesloten, wordt <sup>\*\*</sup> op het scherm weergegeven.

#### 3 Ontvang op de Connect de bestanden:

- Bevestig uw keuze wanneer u hierom wordt gevraagd.
	- » In wordt een map bluetooth gemaakt voor de ontvangen bestanden.

### Naar muziek luisteren via een Bluetoothstereohoofdtelefoon

#### De Bluetooth-stereohoofdtelefoon aansluiten

- Volg de stappen onder"Nog een Bluetooth-apparaat aansluiten".
	- » Nadat een verbinding tot stand is gebracht, wordt \* weergegeven.
	- » Wanneer u de volgende keer Bluetooth op de apparaten inschakelt, wordt de Bluetooth-verbinding automatisch tot stand gebracht.

#### Naar muziek luisteren via een Bluetoothstereohoofdtelefoon

- Muziek afspelen op de Connect.
	- » U luistert naar de muziek via de aangesloten Bluetooth-hoofdtelefoon.

## 14 Kalender

Op het apparaat kunt u de kalender synchroniseren met:

- uw Google Calendar op het web;
- [de kalender van uw Microsoft Exchange](#page-53-0)[account](#page-53-0) (zie 'Het apparaat gebruiken in bedrijfsnetwerken' op pagina [56](#page-53-0)).

## Gebeurtenissen aan de kalender toevoegen

- **1** Ga in het beginscherm naar  $\overline{a}$ <br>**2** Druk op het kalenderscherm c
- Druk op het kalenderscherm op  $\equiv$  en kies More (Meer) > New event (Nieuwe gebeurtenis).
	- Of raak een datum of tijdsduur op de kalender aan en houd deze vast. Kies in het pop-upvenster New event (Nieuwe gebeurtenis).
- 3 Een gebeurtenis toevoegen:
	- Raak de tekstvakken aan om de gebeurtenis te bewerken, inclusief het onderwerp, de tijd en de locatie.
- $4$  Stel indien nodig een herinnering in zodat u aan de gebeurtenis wordt herinnerd:

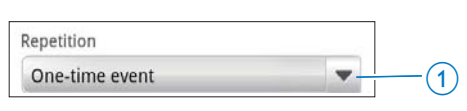

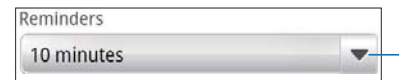

 Raak de knop 1 aan om de herhalingsopties voor de herinnering tekiezen, eenmalig, dagelijks, wekelijks, maandelijks of jaarlijks.

 $\overline{2}$ 

 Raak de knop 2 aan om de herinneringstijd, een periode voor de geplande tijd van de gebeurtenis in te stellen.

 $5$  Raak de knop op het scherm aan ter bevestiging.

#### Kies uw opties voor de herinneringen

Druk op het kalenderscherm op  $\equiv$  en kies More (Meer) > Settings (Instellingen) > Reminder settings (Herinneringsinstellingen). Het statusbalkbericht gebruiken:

- 1 Schakel het statusbalkbericht in:
	- Raak in Reminder settings (Herinneringsinstellingen) naast Set alerts & notifications (Waarschuwingen en berichten instellen) aan;
	- Kies Status bar notification (Statusbalkbericht).
		- » Op de ingestelde herinneringstijd wordt  $\blacksquare$  op de statusbalk weergegeven.
		- » Sleep de statusbalk omlaag om de gebeurtenisdetails in de vervolgkeuzelijst met berichten weer te geven.

#### De waarschuwing gebruiken:

- De waarschuwing inschakelen:
	- Raak in Reminder settings (Herinneringsinstellingen) naast Set alerts & notifications (Waarschuwingen en berichten instellen) aan;
	- Kies Alerts (Waarschuwingen).
- 2 De beltoon selecteren:
	- Raak in Reminder settings (Herinneringsinstellingen) aan naast Select ringtone (Beltoon selecteren);
	- Kies een beltoon.
		- » Op de ingestelde herinneringstijd hoort u de waarschuwing.

### De kalender weergeven

U kunt de kalender weergeven op dag, week, maand of agenda.

#### Maandweergave

- 1 Druk op het kalenderscherm op  $\equiv$  en kies de optie voor maandweergave.
- 2 Veeg omhoog/omlaag om een maand te kiezen.

#### **Weekweergave**

- 1 Naar de weekweergave gaan:
	- Raak in de maandweergave een datum in de week aan. Druk op en kies de optie voor de weekweergave.
	- Druk in de dagweergave op $\equiv$ en kies de optie voor de weekweergave.
- 2 Veeg links/rechts om een week te kiezen.

#### Dagweergave

- Raak in de maand- of weekweergave een datum aan.
	- » De kalender wordt op gebeurtenis gesorteerd.

#### Agendaweergave

- Druk op het kalenderscherm op  $\equiv$  > Agenda .
	- » Er wordt een lijst met gebeurtenissen weergegeven.

## Een gebeurtenis bewerken

- 1 Raak in **e** een gebeurtenis aan om de details weer te geven.
- 2 Op het scherm met gebeurtenisdetails kunt u het volgende doen:
	- Om de gebeurtenis te bewerken, drukt u op  $\equiv$  en kiest u Edit event (Gebeurtenis bewerken);
	- Om de gebeurtenis te verwijderen, drukt u op **ett** en kiest u Delete event (Gebeurtenis verwijderen);

## 15 FM-radio

#### **Opmerking**

 Sluit altijd de meegeleverde hoofdtelefoon aan als u naar radiozenders luistert. De hoofdtelefoon wordt dan gebruikt als antenne. Voor een betere ontvangst kunt u de kabel van de hoofdtelefoon in verschillende richtingen verplaatsen.

## Afstemmen op radiozenders

#### Automatisch afstemmen

- **1** Ga in het beginscherm naar  $\mathbf{\bar{a}}$ .
	- » U hoort de radiozender die het laatst was ingesteld.
	- » De eerste keer dat u afstemt op de radio, wordt de automatische afstemming gestart.
	- » Er worden maximaal 20 beschikbare zenders opgeslagen als voorkeuzezender. Raak een voorkeuzezender aan om deze te beluisteren.
- 2 Het scherm naar liggende of staande weergave draaien:
	- Liggende weergave: scherm voor het afspelen van de radio
	- Staande weergave: lijst met voorkeuzezenders
- 3 Vanuit het radioafspeelscherm kunt u als volgt een voorkeuzezender selecteren:
	- veeg naar links/rechts om over te schakelen naar de volgende/vorige voorkeuzezender;
	- Of raak **a**an om naar de lijst met voorkeuzezenders te gaan.

4 Het geluid van de radio in- of uitschakelen

raak  $\left($   $\right)$  /  $\mathbb{X}$  aan op het radioafspeelscherm.

## Tip

- Wanneer u zich over een zekere afstand verplaatst, bijvoorbeeld naar een andere stad of een ander land, is het aan te raden de automatische afstemming opnieuw uit te voeren voor een betere ontvangst.
- Als u het automatisch afstemmen opnieuw wilt<br>starten, drukt u op en selecteert u Auto tune (Automatisch afstemmen).

#### Handmatig afstemmen

Gebruik handmatige afstemming om af te stemmen op een frequentie of een zender.

- **1** Ga in het beginscherm naar  $\blacksquare$ 
	- » U hoort de radiozender die het laatst was ingesteld.
- 2 Veeg op het scherm voor het afspelen van de radio naar links/rechts op de frequentiebalk.
	- » Er wordt afgestemd op de volgende beschikbare zender na de huidige frequentie.

## Voorkeuzezenders opslaan

U kunt op de Connect maximaal 20 voorkeuzezenders opslaan.

- **1** Stem af op een radiozender.
- **2** Druk in het radioafspeelscherm op  $\equiv$  en selecteer Save preset (Voorkeursinstelling opslaan).
	- » De voorkeuzezender wordt in de lijst met voorkeuzezenders weergegeven.
- 3 Sleep de voorkeuzezender naar een geselecteerde locatie.

# 16 Opnamen

Ga op het beginscherm naar  $\bigcirc$  om geluidsopnamen te maken en af te spelen.

## Spraakopnamen

- Ga in het beginscherm naar  $\mathbf{\mathcal{Q}}$ . » In de opnamebibliotheek worden bestaande opnamen weergegeven.
- 2 Raak  $\blacksquare$  aan om naar het opnamescherm te gaan.
- $3$  Zorg ervoor dat de microfoon zich dicht bij de geluidsbron bevindt die u wilt opnemen.

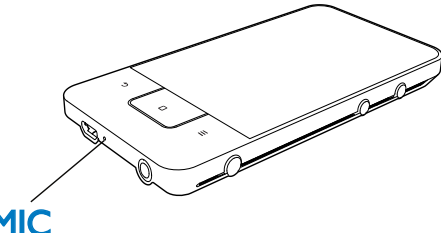

## MIC

 $4$  Ga als volgt te werk om een opname te starten, te onderbreken of te stoppen.

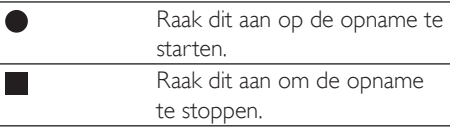

**5** Raak  $\equiv$  aan om over te schakelen naar de opnamebibliotheek.

## FM-radio-opname

- Ga in het beginscherm naar **a.**
- 2 Stem af op een radiozender.
- $3$  Raak aan op het radioafspeelscherm.
- » Het opnamescherm wordt weergegeven.
- Volg stap 4 en 5 van Spraak opnemen.

## Opnamen afspelen

- 1 Ga in het beginscherm naar  $\mathbf{Q}$ . » In de opnamebibliotheek worden bestaande opnamen weergegeven.
- 2 Raak een opname aan om het afspelen te starten.
- 3 Raak  $\blacksquare$  /  $\triangleright$  aan om het afspelen te onderbreken of hervatten.

## Opnamen delen

U kunt opnamen delen via internet of Bluetooth.

- **1** Raak  $\equiv$  aan om over te schakelen naar de opnamebibliotheek.
	- » In de opnamebibliotheek worden bestaande opnamen weergegeven.
- 2 Druk op  $\equiv$  en kies Share (Delen).<br>3 Raak opties aan om ze te selecteren
	- Raak opties aan om ze te selecteren.
- 4 Volg de instructies op het scherm om de geselecteerde bestanden te verzenden.

## 17 Alarmklok

Op de speler kunt u alarmen instellen.

#### Een alarm instellen

- 1 Controleer of u de tijd op de klok hebt [ingesteld.](#page-63-0) (zie 'Datum en tijd' op pagina [66\)](#page-63-0)
- 2 Raak in het beginscherm  $\Omega$  aan. Raak  $\mathfrak A$ aan.
- 3 Een wekker instellen:
	- Om een alarm toe te voegen, raakt u Add alarm (Alarm toevoegen) aan.
	- Om een alarm te wijzigen, raakt u de vooraf ingestelde wektijd aan.
- 4 Kies uw optie. Bevestig uw keuze wanneer u hierom wordt gevraagd.

![](_page_51_Picture_190.jpeg)

#### Alarm in- of uitschakelen

- Raak in  $\Omega > \widehat{\Omega}$  het selectievakje naast de ingestelde wektijd aan.
	- » Als de functie is ingeschakeld is, is het selectievakje aangevinkt.
	- » Wanneer u het alarm inschakelt, wordt  $\widehat{\Omega}$  op de statusbalk weergegeven.

#### Het alarm gebruiken

Op de vaste wektijd hoort u het alarm en verschijnt er een bericht op de statusbalk. Sleep de statusbalk omlaag om de details te bekijken.

- Om het alarm te onderbreken, raakt u Snooze (Sluimeren) aan.
	- » Het alarm gaat 10 minuten later weer af.
- Om het alarm te stoppen, raakt u Dismiss (Uitzetten) aan.
	- » Het alarm wordt herhaald op de volgende ingestelde wektijd.

## 18 Calculator

Raak op het beginscherm  $\blacksquare$  aan om de calculator te gebruiken.

- 1 Voer nummers en wiskundige symbolen in:
	- Gebruik het toetsenbord op het scherm voor invoer;
	- Veeg naar links om meer wiskundige functies te gebruiken.
- 2 Raak = aan om te beginnen met rekenen.

#### Ingevoerde gegevens wissen:

- 1 Raak de cursor aan om deze achter de invoer te zetten waar u begint met wissen.
- 2 Raak CLEAR herhaaldelijk aan.
	- De ingevoerde gegevens voor de cursor worden gewist.
	- Om alle ingevoerde gegevens te wissen, raakt u CLEAR aan en houdt u deze optie vast.

## <span id="page-53-0"></span>19 Het apparaat gebruiken in be drijfsnetwerken

U kunt de Connect in bedrijfsnetwerken gebruiken. Installeer de beveiligingsgegevens of beveiligingscertificaten voordat u toegang probeert te krijgen tot bedrijfsnetwerken. Via de toegang tot bedrijfsnetwerken kunt u uw Microsoft Exchange-account instellen en VPN aan het apparaat toevoegen. Met het Microsoft Exchange-account krijgt u toegang tot uw postvak van Exchange op het werk.

## <span id="page-53-1"></span>Beveiligingsgegevens installeren

Vraag uw netwerkbeheerder naar beveiligingsgegevens of -certificaten.

#### De beveiligingsgegevens installeren

1 [Controleer of u de bestanden met](#page-23-0)  [beveiligingsgegevens van de PC naar het](#page-23-0)  [apparaat hebt overgebracht](#page-23-0) (zie 'Slepen in Windows Verkenner' op pagina [26](#page-23-0)).

#### **Opmerking**

- Controleer op de Connect of de beveiligingsgegevens in de hoofdmap in plaats van onder een andere map zijn opgeslagen.
- 2 De beveiligingsgegevens installeren:
	- Ga op het beginscherm naar  $\bullet$ > Location & security (Locatie en beveiliging) > Install from USB storage (Installeren vanaf USBopslagapparaat);
	- Raak het bestand aan om met de installatie te beginnen;

 Stel het wachtwoord en de naam voor de beveiligingsgegevens in wanneer daarom wordt gevraagd.

#### De beveiligingsgegevens toepassen:

- 1 Controleer of u het wachtwoord hebt ingesteld op de plaats waar de gegevens zijn opgeslagen.
	- Kies in  $\bullet$  Location & security (Locatie en beveiliging)  $>$  Set password (Wachtwoord instellen).
- 2 Kies in  $\bullet$  Location & security (Locatie en beveiliging) > Use secure credentials (Beveiligingsgegevens gebruiken).
	- » Op het apparaat staat u toe dat de toepassingen de beveiligingsgegevens gebruiken.

## Uw Microsoft Exchangeaccount instellen

- **1** Ga in het beginscherm naar  $\bullet$
- 2 Stel uw e-mailaccount in:
	- Voer de informatie over uw account in en kies **Exchange** als accounttype.
	- Als u andere e-mailaccounts hebt ingesteld, drukt u op  $\equiv$  en kiest u Add account (Account toevoegen) op het scherm met de lijst met accounts.
- 3 Volg de instructies op het scherm om het instellen te voltooien.
	- Voer voor het serveradres het webadres voor uw Outlook webtoegang in, bijvoorbeeld owa.bedrijfsnaam.com of mail. bedrijfsnaam.com/owa.
	- Neem voor andere installatiegegevens zoals domeinnaam of gebruikersnaam contact op met uw systeembeheerder.

![](_page_54_Picture_0.jpeg)

 Het apparaat kan met Microsoft Exchange 2003 en 2007 werken.

## VPN toevoegen

Met Virtual Private Network (VPN) kunt u een verbinding tot stand brengen met privénetwerken via een beveiligde toegang. Soms hebt u toegang tot VPN nodig om een verbinding met bedrijfsnetwerken tot stand te brengen.

#### VPN aan het apparaat toevoegen

- 1 Vraag uw netwerkbeheerder om de con Àguratiegegevens.
- 2 Ga op het beginscherm naar  $\bullet$  > Wireless & networks (Draadloos en netwerken) > VPN settings (VPNinstellingen) > Add VPN (VPN toevoegen).
- 3 Configureer VPN wanneer daarom wordt gevraagd.
- 4 Installeer de beveiligingsgegevens voor [zover nodig](#page-53-1) (zie 'Beveiligingsgegevens installeren' op pagina [56](#page-53-1)).

## Verbinding met VPN tot stand brengen:<br>1 Controleer of de Connect is verbonden

- met internet.
- 2 Ga op het beginscherm naar  $\bullet$  > Wireless & networks (Draadloos en netwerken) > VPN settings (VPNinstellingen).
	- » Er wordt een lijst met VPN's weergegeven.
- 3 Raak de VPN aan om de verbinding tot stand te brengen.

## 20 Instellingen

Ga in het beginscherm naar  $\bullet$  om instellingen te selecteren.

- Veeg met uw vinger omhoog of omlaag om door lijsten met opties te bladeren. Raak een optie aan om deze te selecteren.
- Raak  $\square$  aan om naar het beginscherm te gaan.
- Raak **b** aan om naar het vorige scherm te gaan.

## Vliegtuigmodus

Schakel in Wireless & networks (Draadloos en netwerken) > Airplane mode (Vliegtuigmodus) de toegang tot Wi-Fi of Bluetooth in of uit. Schakel de vliegtuigmodus in wanneer:

 u de toegang tot Wi-Fi of Bluetooth voor veiligheidsdoeleinden moet uitschakelen, zoals in een vliegtuig.

## Wi-Fi-instellingen

Kies in Wireless & networks (Draadloos en netwerken) > Wi-Fi settings (Wi-Fiinstellingen) uw Wi-Fi-instellingen op het apparaat.

- **1** Raak zo nodig **Wi-Fi** aan.
	- » Als de functie is ingeschakeld is, is het selectievakje aangevinkt.
	- » Er wordt een lijst weergegeven met Wi-Fi-netwerken binnen het bereik en netwerken waarmee eerder verbinding is gemaakt (wanneer netwerken worden onthouden).
- 2 Sluit de Connect op een netwerk aan:
	- Raak in de lijst met Wi-Fi-netwerken het gewenste netwerk aan.
	- Voer in het pop-uptekstvak de encryptiesleutel in.

![](_page_55_Picture_16.jpeg)

- Als SSID-uitzending is uitgeschakeld of de SSID (Service Set Identifier) van de router is verborgen, voert u handmatig de SSID of openbare naam voor het netwerk in.
- [Als de DHCP \(Dynamic Host Con](#page-56-0)figuration Protocol) [niet beschikbaar is of op de router is uitgeschakeld,](#page-56-0)  [voert u het IP-adres van de Connect handmatig in](#page-56-0) (zie 'Geavanceerde instellingen' op pagina [59](#page-56-0)).

#### De lijst met Wi-Fi-netwerken vernieuwen:

 Druk in Wireless & networks (Draadloos en netwerken) > Wi-Fi settings (Wi-Fi $intellingen)$  op  $\equiv$  en kies Scan (Scannen).

#### Netwerkmeldingen

#### Schakel Network notification

(Netwerkmeldingen) in. Op de statusbalk wordt weergegeven wanneer er een open Wi-Finetwerk beschikbaar is.

#### Wi-Fi-netwerk toevoegen

#### De SSID handmatig invoeren

De SSID (Service Set Identifier) is de naam van een router. Andere Wi-Fi-apparaten kunnen de router herkennen aan de naam. Als de SSID van de router verborgen is (bijvoorbeeld doordat SSID-uitzending is uitgeschakeld), is de router niet zichtbaar in de lijst met beschikbare netwerken. Om de Connect op de router aan te sluiten, voert u de SSID van de router handmatig in voordat u met de Connect naar beschikbare netwerken zoekt.

- 1 Kies in Wi-Fi settings (Wi-Fi-instellingen) Add Wi-Fi network (Wi-Fi-netwerk toevoegen).
- 2 Voer de SSID van de router in.
	- » De Connect begint met zoeken naar een netwerk.
	- » U kunt het netwerk in de lijst met netwerken vinden.
- 3 Sluit de Connect op het netwerk aan.

» Wanneer de Wi-Fi-verbinding tot stand is gebracht, wordt  $\widehat{\mathcal{R}}$  weergegeven in de statusbalk.

#### <span id="page-56-0"></span>Geavanceerde instellingen

#### Het IP-adres handmatig invoeren

- 1 Druk in Wi-Fi settings (Wi-Fi-instellingen) op **en selecteer Advanced** (Geavanceerd) > Use static IP (Statisch IP-adres gebruiken).
	- Raak zo nodig Use static IP (Statisch IP-adres gebruiken) aan om de functie in te schakelen.
		- » Als de functie is ingeschakeld is, is het selectievakje aangevinkt.
- 2 Wijs in IP settings (IP-instellingen) handmatig een IP-adres toe.
	- Voer een IP-adres in waarmee het apparaat hetzelfde subnet kan gebruiken als de router. Als de router bijvoorbeeld het IPadres 192.168.1.1 heeft en het subnetmasker 255.255.255.000, voert u op het apparaat het volgende in: IP-adres: 192.168.1.XX (waarbij XX een getal aangeeft), subnetmasker: 255.255.255.000.
		- » De Connect maakt via het IPadres verbinding met het netwerk.
		- » Wanneer de Wi-Fi-verbinding tot stand is gebracht, wordt weergegeven in de statusbalk.

### **Opmerking**

- Als de DHCP beschikbaar is op de router, wordt in plaats daarvan een automatisch IP-adres gebruikt voor de Connect.
- Gebruik geen IP-adres dat al is toegewezen aan een computer of apparaat op het netwerk.

#### Andere geavanceerde instellingen

In bepaalde netwerkomgevingen kunt u geavanceerde instellingen voor de Connect selecteren.

- 1 Druk in Wi-Fi settings (Wi-Fi-instellingen) op **e** en kies **Advanced** (Geavanceerd).
	- Raak zo nodig Use static IP (Statisch IP-adres gebruiken) aan om de functie in te schakelen.
		- » Als de functie is ingeschakeld is, is het selectievakje aangevinkt.
- Stel de instellingen naar wens in:

![](_page_56_Picture_366.jpeg)

## Bluetooth-instellingen

#### Beheer in  $\bullet$  > Wireless & networks

(Draadloos en netwerken) > Bluetooth settings (Bluetooth-instellingen) uw Bluetoothinstellingen.

#### Bluetooth

 Raak Bluetooth aan om de functie in of uit te schakelen.

#### Naam van het apparaat

U vindt de Connect tijdens het koppelen en verbinding maken via Bluetooth onder de opgegeven apparaatnaam op het andere Bluetooth-apparaat.

1 Raak bij Device name (Naam apparaat) het tekstvak aan om dit weer te geven.

- 2 Raak het tekstvak aan om een apparaatnaam in te voeren.
	- » Het toetsenbord wordt op het scherm weergegeven.
- 3 Voer de apparaatnaam in.

#### Zichtbaar

Wanneer Discoverable (Zichtbaar) aan is, is de Connect enige tijdzichtbaar op andere Bluetooth-apparaten. Maak de Connect zichtbaar wanneer u dit apparaat met een ander Bluetooth-apparaat wilt verbinden.

- Raak Discoverable (Zichtbaar) aan om de functie in of uit te schakelen.
	- » Als de functie is ingeschakeld is, is het selectievakje aangevinkt.
	- » U kunt de Connect nu zoeken op andere Bluetooth-apparaten.

## Tip

 Raadpleeg de gebruikershandleiding van het Bluetoothapparaat als u de Connect met een Bluetooth-apparaat wilt verbinden.

#### Zoeken naar apparaten

Als u een ander Bluetooth-apparaat met de Connect wilt verbinden, zoekt u op de Connect naar het Bluetooth-apparaat.

## Tip

- Raadpleeg voordat u het aansluiten start de gebruikershandleiding van het Bluetooth-apparaat voor het Bluetooth-koppelwachtwoord. Of probeer 0000 of 1234.
- 1 Controleer op het Bluetooth-apparaat of dit zichtbaar is voor andere Bluetoothapparaten.
	- Raadpleeg de gebruikershandleiding van het Bluetooth-apparaat voor meer informatie.
- 2 Raak op de ConnectScan for devices (Zoeken naar apparaten) aan om naar het apparaat te zoeken.
- » Het apparaat wordt bij Scan for devices (Zoeken naar apparaten) weergegeven wanneer het door de Connect is gevonden.
- **3** Verbind het apparaat met de **Connect**:
	- Raak op de Connect het apparaat aan om het koppelen te starten.
	- Voer in het pop-uptekstvak het wachtwoord van het apparaat in.
		- » Nadat een verbinding tot stand is gebracht, wordt \* weergegeven.

## **Tethering**

Met de tethering-functie kunt u de internetaansluiting van het apparaat met een PC delen. Dus kan het apparaat als Wi-Fi-hotspot werken.

- 1 Download op de PC het configuratiebestand van [http://www.](http://www.android.com/tether#usb) [android.com/tether#usb](http://www.android.com/tether#usb).
- $2$  Kies op het apparaat Wireless & networks (Draadloos en netwerken)  $>$  Tethering.
	- » Als de functie is ingeschakeld is, is het selectievakje aangevinkt.
- 3 Verbind het apparaat met de PC via de USB-kabel.
	- » Op de PC wordt een pop-upscherm voor installatie weergegeven.
- 4 Installeer het gedownloade configuratiebestand wanneer daarom wordt gevraagd (zie Stap 1).
- $5$  Op het apparaat maakt u verbinding met internet via Wi-Fi.
	- » Op de PC kunt u de internetverbinding van het apparaat delen.

## VPN-instellingen

[Gebruik VPN-instellingen voor toegang tot](#page-53-0)  [privénetwerken, zoals bedrijfsnetwerken](#page-53-0) (zie 'Het apparaat gebruiken in bedrijfsnetwerken' op pagina [56\)](#page-53-0).

## Geluid

Kies in Sound (Geluid) geluidsinstellingen voor uw apparaat. Volume-instellingen

![](_page_58_Picture_282.jpeg)

#### Geluidsinstellingen voor meldingen

Er klinkt een meldingstoon wanneer er een nieuwe gebeurtenis plaatsvindt. Sleep de statusbalk omlaag om de informatie van de vervolgkeuzelijst met berichten te zien.

![](_page_58_Picture_283.jpeg)

#### Feedback bij toetsindrukken

![](_page_58_Picture_284.jpeg)

## **Display**

Kies in Display de instellingen voor het display:

![](_page_58_Picture_285.jpeg)

#### XEC DLS Control

Met eXtreme Energy Conservation Dynamic Luminance Scaling (XEC DLS) kan de helderheid van het scherm van de Connect automatisch worden aangepast om energie te besparen.

 Raak XEC DLS Control aan om uw opties te kiezen.

#### Kalibratie van de G-sensor

De G-sensor zorgt ervoor dat u op de Connect kunt schakelen tussen de liggende en de staande weergave. Met de G-sensor gekalibreerd kan de Connect precies reageren op het draaien van het scherm en schakelen tussen liggende en staande weergaven.

- 1 Raak G-Sensor Calibration (Kalibratie van de G-sensor) aan om met de kalibratie te beginnen.
- 2 Volg de instructies op het scherm om de kalibratie te voltooien.

## Locatie en beveiliging

#### Draadloze netwerken gebruiken

- Schakel in Location & security (Locatie en beveiliging) Use wireless networks (Draadloze netwerken gebruiken) in of uit.
	- » Als de functie is ingeschakeld is, is het selectievakje aangevinkt.
	- » U kunt toestaan of niet toestaan dat uw \*locatie-informatie in online locatieservices zoals Maps of andere relevante services en toepassingen wordt gebruikt.

### Tip

 \*De locatie-informatie is gebaseerd op het IP-adres dat aan het apparaat in het Wi-Fi-netwerk is toegewezen.

#### Schermontgrendeling instellen

Om het scherm van de Connect te ontgrendelen moet u standaard op  $\bigcirc$  /  $\bigcirc$ drukken en vervolgens de schuifregelaar slepen om de vergrendeling uit te schakelen. In Set up screen lock (Schermvergrendeling instellen) kunt u een patroon, pin of wachtwoord instellen als ontgrendelingsbeveiliging. Om het

scherm te ontgrendelen is een dergelijke ontgrendelingsbeveiliging vereist.

![](_page_59_Picture_295.jpeg)

#### Zichtbaar wachtwoord

Uw wachtwoord bestaat uit verschillende tekens. Om te controleren of u de tekens correct hebt ingevoerd, kunt u de tekens weergeven als u het wachtwoord typt. Schakel Visible password (Zichtbaar wachtwoord) naar behoefte in of uit.

- Raak het selectievakje aan.
	- » Als de functie is ingeschakeld is, is het selectievakje aangevinkt.

#### Apparaatbeheerders kiezen

Toepassingen in bedrijfsnetwerken vereisen de rechten van een apparaatbeheerder, zoals de e-mail en kalender van uw Microsoft Exchangeaccount.

Voordat u een dergelijke toepassing verwijdert, dient u de rechten van de apparaatbeheerder uit te schakelen.

- Raak onder Select device administrator (Apparaatbeheerder kiezen) een toepassing aan.
	- » De rechten van de apparaatbeheerder zijn uitgeschakeld.
	- » U kunt geen gegevens voor de toepassing synchroniseren.

#### Opslag van gegevens

Bij draadloze verbindingen hebt u de beveiligingsgegevens nodig wanneer:

 u toegang probeert te krijgen tot een webserver die aanmeldgegevens vereist of u een verbinding tot stand brengt met bedrijfsnetwerken.

Kies in Location & security (Locatie en beveiliging) > Credential storage (Opslag van gegevens) de volgende opties:

![](_page_60_Picture_349.jpeg)

## **Toepassingen**

Beheer in Applications (Toepassingen) de toepassingen die u installeerde in de Connect.

#### Onbekende bronnen

Op Connect kunt u toepassingen installeren die u van Market of van andere bronnen dan Market hebt gedownload.

 Voor de toepassingen van andere bronnen dan Market raakt u Unknown sources (Onbekende bronnen) aan om deze te installeren op de Connect.

#### Toepassingen beheren

Beheer in Manage applications (Toepassingen beheren) de toepassingen op het apparaat. U kunt toepassingen installeren/verwijderen of andere opties kiezen.

- **1** De toepassingen zoeken:
	- In Downloaded (Gedownload) vindt u de toepassingen die u van Market of andere bronnen hebt gedownload.
	- In Running (Uitgevoerd) vindt u de toepassingen die op het apparaat worden uitgevoerd.
	- In **All** (Alle) vindt u de toepassingen die u op het apparaat hebt geïnstalleerd.
- 2 Raak een toepassing aan.
	- » Er worden opties en informatie weergegeven.
- $3$  Raak een optie aan om deze te selecteren.

#### Toepassingen installeren die u vanaf PC's via de USB-kabel overbrengt:

- $1$  Ga in het beginscherm naar  $\blacksquare$ .
- 2 Zoek de toepassing en raak de optie aan om de installatie te beginnen.

#### Uitgevoerde services

Controleer in Running services (Uitgevoerde services) de uitgevoerde services op het apparaat. Raak zo nodig een service aan om deze te stoppen.

#### Batterijgebruik

Controleer in Battery use (Batterijgebruik) het batterijgebruik door toepassingen.

### Accounts en synchronisatie

Kies in Accounts & sync (Accounts en synchronisatie) hoe gegevens in toepassingen worden gesynchroniseerd.

![](_page_61_Picture_293.jpeg)

### Tip

• Auto-sync (Automatisch synchroniseren) is uitgeschakeld wanneer u Background data (Gegevens op achtergrond) uitschakelt.

## **Privacy**

#### In Privacy > Factory data reset

(Fabrieksgegevens herstellen) kunt u alle gegevens wissen die u in het interne geheugen van de speler hebt opgeslagen.

## Opbergen

Zoek in **Storage** (Opslag) informatie op over de ruimte op het interne geheugen van uw Connect.

## Taal & toetsenbord

#### Taal selecteren

Kies in Select language (Taal selecteren) de taal voor de scherminstructies van de Connect.

#### Gebruikerswoordenboek

#### Voeg in User dictionary

(Gebruikerswoordenboek) woorden of zinsneden aan het gebruikerswoordenboek toe of verwijder deze. U kunt de woordsuggesties aanpassen die op het pop-upscherm worden weergegeven tijdens uw tekstinvoer op het Android-toetsenbord.

#### Een woord of zinsnede toevoegen:

 $Druk op$  om een woord of zinsnede toe te voegen.

#### Een woord of zinsnede bewerken of verwijderen:

- **1** Raak het woord of de zinsnede aan. » Er wordt een pop-upscherm weergegeven.
- 2 Bewerk of verwijder het woord of de zinsnede.

#### Android-toetsenbord

#### Kies in Android keyboard (Android-

toetsenbord) uw opties voor de tekstinvoer via het toetsenbord op het scherm.

- Raak het selectievakje aan om de optie te kiezen.
	- » Als de functie is ingeschakeld is, is het selectievakje aangevinkt.

#### Instellingen voor het Android-toetsenbord

![](_page_62_Picture_404.jpeg)

#### Instellingen voor woordsuggesties

![](_page_62_Picture_405.jpeg)

## <span id="page-62-0"></span>Invoer en uitvoer via spraak

Kies in Voice input & output (Invoer en uitvoer via spraak) uw opties voor:

- de tekstinvoer via de spraakinvoertoets op het Android-toetsenbord;
- [uitvoer via spraak voor de](#page-63-1)  [toegankelijkheidsfunctie op het apparaat](#page-63-1) (zie 'Toegankelijkheid' op pagina [66\)](#page-63-1).

### Voice input (Invoer via spraak):

#### Kies in Voice recognizer settings

(Spraakherkenningsinstellingen) uw opties voor spraakherkenning, zoals taal.

Voice output (Uitvoer via spraak):

Spraakgegevens installeren

Download van Marketde spraakgegevens voor spraaksynthese.

- 1 Verbind het apparaat met internet.
- 2 Raak in Text-to-speech settings (Instellingen voor tekst naar spraak) Install voice data (Spraakgegevens installeren) aan.
	- » Zoek naar de spraakgegevens en download deze.

Kies uw opties voor de uitvoer van spraak

- **1** Kies in Language (Taal) eventueel een taal.
- 2 Kies in Speech rate (Spraaktempo) een snelheid waarop de tekst wordt gelezen, normaal, snel of langzaam.
- 3 Raak Listen to an example (Een voorbeeld beluisteren) aan.
	- » Uw opties worden gebruikt om de demo van spraaksynthese af te spelen.

Gebruik uw optie voor de uitvoer van spraak

- Raak Always use my settings (Altijd mijn instellingen gebruiken) aan.
	- » Als de functie is ingeschakeld is, is het selectievakje aangevinkt.

## <span id="page-63-1"></span>**Toegankelijkheid**

Met de toegankelijkheidsfunctie worden acties op het scherm van het apparaat door de tekst-naar-spraaktechnologie gelezen, zoals de aanrakingen en de keuze van menu-items. Deze functie maakt het voor mensen die het scherm niet goed kunnen lezen mogelijk het apparaat gemakkelijker te gebruiken.

#### De toegankelijkheidstoepassingen installeren

 Download een toepassing van Market, zoals Talkback. Installeer de toepassing op uw apparaat.

#### De toegankelijkheidsfunctie gebruiken

- 1 Kies Accessibility (Toegankelijkheid). » Als de functie is ingeschakeld is, is het selectievakje aangevinkt.
- 2 Kies een toegankelijkheidstoepassing die u hebt geïnstalleerd.
- **3** [Kies uw opties voor uitvoer van spraak](#page-62-0) (zie 'Invoer en uitvoer via spraak' op pagina [65\)](#page-62-0).

## <span id="page-63-0"></span>Datum en tijd

#### Automatisch instellen

Via internet kunt u de datum en tijd op de Connect van [Philips online services](#page-64-0) (zie 'Philips' op pagina [67\)](#page-64-0) synchroniseren.

De automatische klokinstelling inschakelen:

- 1 Raak in Date  $\&$  time (Datum en tijd) Automatic (Automatisch) aan.
	- » Als de functie is ingeschakeld is, is het selectievakje aangevinkt.
- 2 Kies in Select time zone (Tijdzone selecteren) uw huidige tijdzone.
- $3$  Kies in Use 24-hour format (24-uursindeling gebruiken) en Select date format (Datumnotatie selecteren) uw opties voor tijd- en datumweergave.

#### Handmatig instellen

- 1 Raak in Date  $\&$  time (Datum en tijd) Automatic (Automatisch) aan om deze optie uit te schakelen.
	- » Als de functie uitgeschakeld is, is het selectievakje niet aangevinkt.
- 2 Raak aan om tijd, datum en tijdzone in te stellen in Set date (Datum instellen) Set time zone (Tijdzone instellen) en Set time (Tijd instellen).
	- Raak de ciifers aan of houd  $\bigstar$ . ingedrukt om de cijfers te kiezen.

## Informatie

In Information (Informatie) kunt u de status en informatie over uw Connect weergeven.

![](_page_63_Picture_302.jpeg)

![](_page_63_Picture_303.jpeg)

![](_page_64_Picture_375.jpeg)

## <span id="page-64-0"></span>**Philips**

Op de Connect hebt u toegang tot onlineservices van Philips, zoals registratie, datum en tijd, en firmware-upgrades.

### **Registratie**

#### DeConnect registreren

Gebruik voor het registreren van de Connect op [www.philips.com/welcome](http://www.philips.com/welcome) een e-mailadres voor uw account. Rond de registratie vervolgens af via de koppeling naar de website die u in het e-mailbericht hebt ontvangen.

- **1** Controleer of het apparaat is verbonden met internet.
- 2 De Connect registreren:
	- selecteer Philips > [Registratie] > [Registreren];
	- Voer uw geldige e-mailadres in;
		- » U ontvangt een e-mailbericht van ConsumerCare@Philips.com.
	- Gebruik de webpaginakoppeling in het e-mailbericht om de registratie te voltooien.

#### Registratiegegevens controleren

U kunt controleren of u uw Connect hebt geregistreerd, of u de registratie hebt voltooid en welk account u voor de registratie hebt gebruikt.

 Raak [Registratie] > [Informatie over registratie] aan.

De registratie van deConnect opheffen Als u een ander e-mailadres wilt gebruiken voor uw account op [www.philips.com/welcome,](http://www.philips.com/welcome) kunt u de registratie van de Connect opheffen.

- 1 Raak [Registratie] > [Registratie opheffen] aan.
- 2 Bevestig uw keuze wanneer u hierom wordt gevraagd.

#### <span id="page-65-0"></span>Upgraden

- 1 Controleer of het apparaat is verbonden met internet.
- 2 Raak [Upgraden] aan.
	- $\rightarrow$  Het apparaat begint op firmwareupdates te controleren.
	- » Het downloaden en installeren van de firmware-update start automatisch.

#### **Opmerking**

 Zorg ervoor dat het apparaatingeschakeld blijft tot de firmware-update is voltooid.

## 21 Controleren op firmwareupdates

Als de Connect is verbonden met Wi-Fi ontvangt u mogelijk meldingen over firmwareupdates. Sleep de bovenste statusbalk omlaag om berichten te controleren.

U kunt de firmware van de Connect bijwerken op het apparaat.

## De firmware op het apparaat bijwerken

Op de Connectkunt u de firmware via [onlineservices van Philips bijwerken](#page-65-0) (zie 'Upgraden' op pagina [67\)](#page-65-0).

## 22 Technische gegevens

#### Vermogen

Voeding: interne oplaadbare liionpolymeerbatterij (1100 mAh) Afspeeltijd - Audio: 25 uur

- Video: 5 uur

#### **Display**

Type: LCD-scherm, aanraakgevoelig Diagonale afmeting beeldscherm (inch): 3,2 Resolutie: 480 x 320 pixels (HVGA), 262.000 kleuren Beeldverhouding: 3:2

#### Platform

Android™ 2.3

#### Software

Philips Songbird: mediabestanden overbrengen

#### **Connectiviteit**

Hoofdtelefoon: 3,5 mm USB 2.0 (high speed) Draadloos LAN: Wi-Fi 802.11 b/g/n Bluetooth

- Bluetooth-profielen: A2DP, AVRCP, OPP

- Bluetooth-versie: 2.1 + EDR

#### Geluid

Kanaalscheiding: > 45 dB Frequentierespons: 22 - 20.000 Hz Uitgangsvermogen: 2 x 2,4 mW Signaal-ruisverhouding: > 83 dB

#### Audioweergave

Ondersteunde bestandsindelingen:

- WAV
- MP3
- WMA (onbeveiligd)
- Audible (.aax)
- AAC/. m4a (onbeveiligd)
- RealAudio (.ra,. ram)
- OGG Vorbis
- OGG Flac
- APE
- 3GPP
- AMR-NB (mono), AMR-WB (stereo)
- MIDI (Type 0 en 1 (.mid, .xmf,.mxmf)),
- RTTTL/RTX (.rtttl, .rtx), OTA (.ota) en

iMelody(.imy)

#### Geluid opnemen

AMR-NB

- Bitsnelheid: 4,75 tot 12,2 kbps
- Samplefrequentie: 8 kHz
- Ondersteunde bestandsindeling: 3GPP (.3gp)
- Gespecificeerd
- Bitsnelheid: 128 kbps
- Samplefrequentie: 44,1 kHz
- Bestandsindeling: MP3
- Ingebouwde microfoon: mono

#### Videoweergave

Ondersteunde bestandsindelingen:

- WMV (.wmv, .avi), (onbeveiligd)
- MPEG-4 (.avi)
- $-MPFG-2$
- H.264 (3gpp, .mp4)
- H.263 Sorrenson
- $-$  On $2NPA$
- FLV (ondersteund voor internetstreaming)

#### Fotoweergave

Ondersteunde bestandsindelingen:

- $-$  IPEG
- BMP
- PNG
- GIF

#### EM-radio

- Automatisch/handmatig afstemmen
- 20 voorkeuzezenders

#### Opslagmedia

Ingebouwde geheugencapaciteit²: SA3CNT08 8 GB NAND-Áashgeheugen SA3CNT16 16 GB NAND-Áashgeheugen SA3CNT32 32 GB NAND-Áashgeheugen

#### Vooraf geladen toepassingen

Android Market™ YouTube™ **Webbrowser** Google Search Google Voice Search Gmail™ Google Talk™ Google Maps™ Google Latitude™ Google Places™ Google Navigation Google Calendar™ Alarmklok Calculator

### **Opmerking**

- Oplaadbare batterijen hebben een beperkt aantal oplaadcycli. De levensduur en het aantal oplaadcycli van batterijen zijn afhankelijk van gebruik en instellingen.
- 1 GB = 1 miljard bytes; de beschikbare opslagcapaciteit is kleiner. Mogelijk is niet het volledige geheugen beschikbaar voor gebruik, omdat een deel van het geheugen wordt gereserveerd voor de werking van het apparaat. Opslagcapaciteit is gebaseerd op 4 minuten per nummer en een MP3-codering van 128 kbps.

## PC-systeemvereisten

- Windows® XP (SP3 of hoger), Vista/7 (32 bits, 64-bits)
- Pentium III 800MHz-processor of hoger
- 512 MB RAM
- 500 MB ruimte op de harde schijf
- Internetverbinding
- Windows® Internet Explorer 6.0 of hoger
- USB-poort

## **23 Klantenservice**informatie van servicepartners

#### 7 digital

Met de **7 digital** Music Store-app kunt u overal muziek ontdekken, kopen en luisteren. De slimme interface van deze app is eenvoudig te gebruiken, zodat deze een perfecte aanvulling vormt op uw GoGear. Deze is zelfs al geïnstalleerd op uw MP3-apparaat – u hoeft alleen maar op het 7digital-logo te klikken om te beginnen met luisteren.

#### Veelgestelde vragen (FAQ)

<http://www.7digital.com/help>

#### AUPEO!

AUPEO! Personal Radio is de gratis en gemakkelijke manier om muziek te ontdekken die u zeker zal aanspreken en om te genieten van meer dan 100 zenders in alle stijlen - altijd en overal beschikbaar op het web als een app.

#### Veelgestelde vragen (FAQ)

https://www.aupeo.com/faq

#### **VIEWSTER**

Met de VIEWSTER-app verandert u uw Philips GoGear in een eersteklas entertainmentapparaat. Kies uit ons uitgebreide assortiment films, series en clips om van elke reis een leuke reis te maken. U hoeft zich maar aan te melden en op afspelen te drukken – wanneer en waar u maar wilt!

#### Veelgestelde vragen (FAQ)

<http://viewster.com/help.aspx>

#### Audible

Audible.com bevat digitale gesproken boeken en meer.

#### Veelgestelde vragen (FAQ)

<http://mobile.audible.com/faqAndroid.htm>

![](_page_71_Picture_0.jpeg)

© 2012 Koninklijke Philips Electronics N.V. All rights reserved. SA3CNT\_UM\_12\_V1.1\_WK1228.3

![](_page_71_Picture_2.jpeg)